# **Oracle@ Communications**

Diameter Signaling Router Session Binding Repository (SBR) Release 8.3 **E93189**

September 2018

ORACLE<sup>®</sup>

Oracle@ Communications Diameter Signaling Router Session Binding Repository (SBR), Release 8.3

E93189

Copyright © 2016, 2018, Oracle and/or its affiliates. All rights reserved.

This software and related documentation are provided under a license agreement containing restrictions on use and disclosure and are protected by intellectual property laws. Except as expressly permitted in your license agreement or allowed by law, you may not use, copy, reproduce, translate, broadcast, modify, license, transmit, distribute, exhibit, perform, publish, or display any part, in any form, or by any means. Reverse engineering, disassembly, or decompilation of this software, unless required by law for interoperability, is prohibited.

The information contained herein is subject to change without notice and is not warranted to be error-free. If you find any errors, please report them to us in writing.

If this is software or related documentation that is delivered to the U.S. Government or anyone licensing it on behalf of the U.S. Government, then the following notice is applicable:

U.S. GOVERNMENT END USERS: Oracle programs, including any operating system, integrated software, any programs installed on the hardware, and/or documentation, delivered to U.S. Government end users are "commercial computer software" pursuant to the applicable Federal Acquisition Regulation and agencyspecific supplemental regulations. As such, use, duplication, disclosure, modification, and adaptation of the programs, including any operating system, integrated software, any programs installed on the hardware, and/or documentation, shall be subject to license terms and license restrictions applicable to the programs. No other rights are granted to the U.S. Government.

This software or hardware is developed for general use in a variety of information management applications. It is not developed or intended for use in any inherently dangerous applications, including applications that may create a risk of personal injury. If you use this software or hardware in dangerous applications, then you shall be responsible to take all appropriate fail-safe, backup, redundancy, and other measures to ensure its safe use. Oracle Corporation and its affiliates disclaim any liability for any damages caused by use of this software or hardware in dangerous applications.

Oracle and Java are registered trademarks of Oracle and/or its affiliates. Other names may be trademarks of their respective owners.

Intel and Intel Xeon are trademarks or registered trademarks of Intel Corporation. All SPARC trademarks are used under license and are trademarks or registered trademarks of SPARC International, Inc. AMD, Opteron, the AMD logo, and the AMD Opteron logo are trademarks or registered trademarks of Advanced Micro Devices. UNIX is a registered trademark of The Open Group.

This software or hardware and documentation may provide access to or information about content, products, and services from third parties. Oracle Corporation and its affiliates are not responsible for and expressly disclaim all warranties of any kind with respect to third-party content, products, and services unless otherwise set forth in an applicable agreement between you and Oracle. Oracle Corporation and its affiliates will not be responsible for any loss, costs, or damages incurred due to your access to or use of third-party content, products, or services, except as set forth in an applicable agreement between you and Oracle.

This documentation is in preproduction status and is intended for demonstration and preliminary use only. It may not be specific to the hardware on which you are using the software. Oracle Corporation and its affiliates are not responsible for and expressly disclaim all warranties of any kind with respect to this documentation and will not be responsible for any loss, costs, or damages incurred due to the use of this documentation.

The information contained in this document is for informational sharing purposes only and should be considered in your capacity as a customer advisory board member or pursuant to your beta trial agreement only. It is not a commitment to deliver any material, code, or functionality, and should not be relied upon in making purchasing decisions. The development, release, and timing of any features or functionality described in this document remains at the sole discretion of Oracle.

This document in any form, software or printed matter, contains proprietary information that is the exclusive property of Oracle. Your access to and use of this confidential material is subject to the terms and conditions of your Oracle Master Agreement, Oracle License and Services Agreement, Oracle PartnerNetwork Agreement, Oracle distribution agreement, or other license agreement which has been executed by you and Oracle and with which you agree to comply. This document and information contained herein may not be disclosed, copied, reproduced, or distributed to anyone outside Oracle without prior written consent of Oracle. This document is not part of your license agreement nor can it be incorporated into any contractual agreement with Oracle or its subsidiaries or affiliates.

# **Contents**

# 1 Introduction

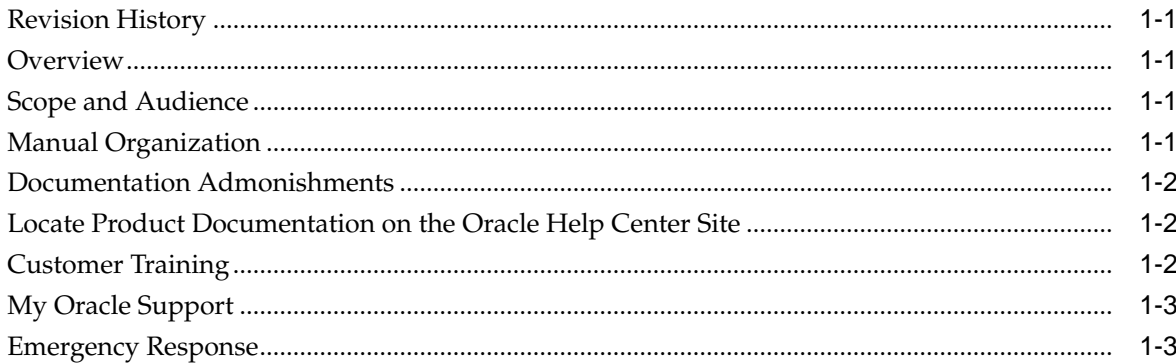

# 2 User Interface Introduction

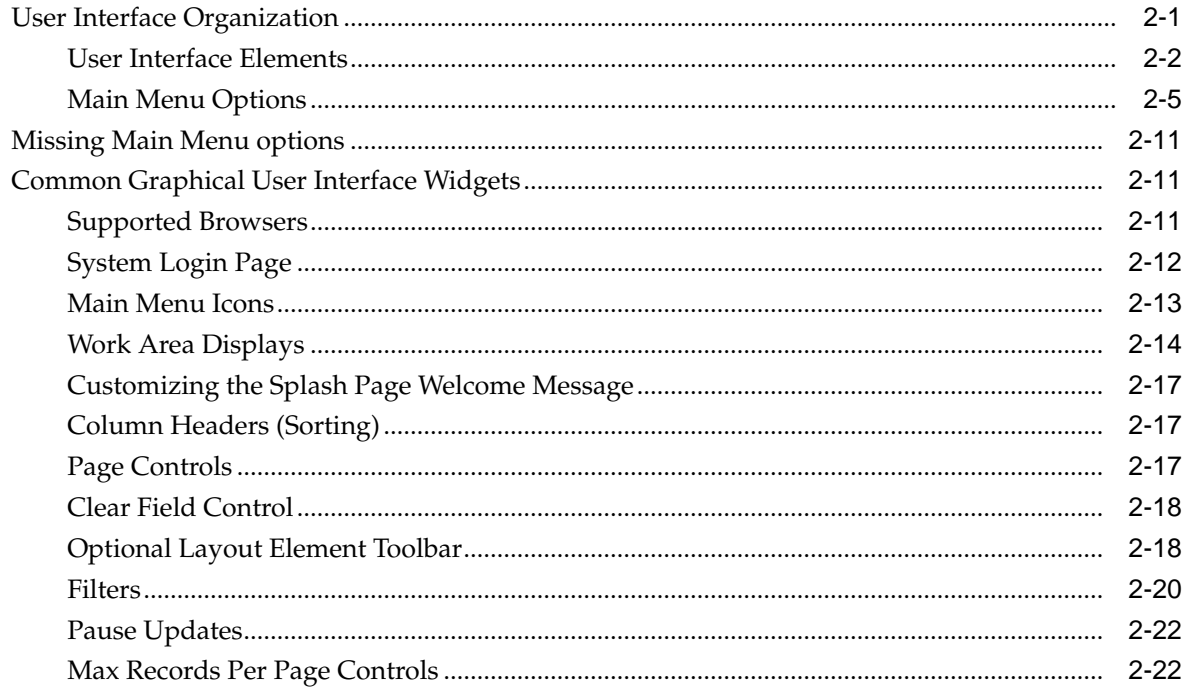

# 3 SBR Introduction

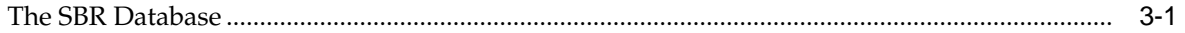

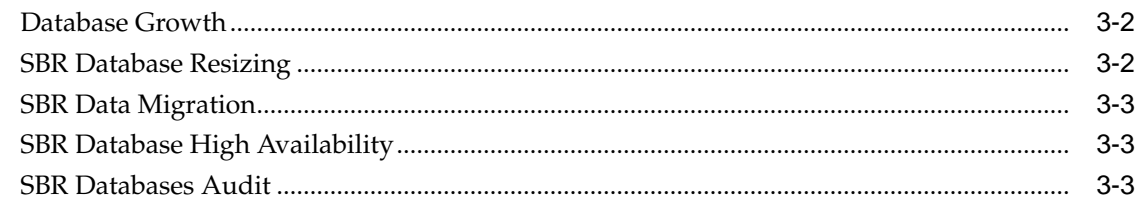

# 4 Configuration

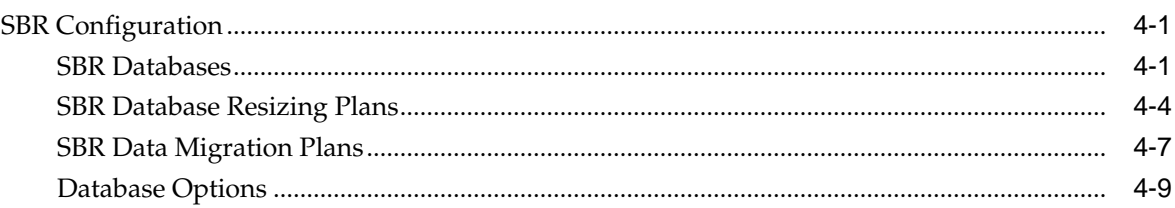

# 5 Maintenance

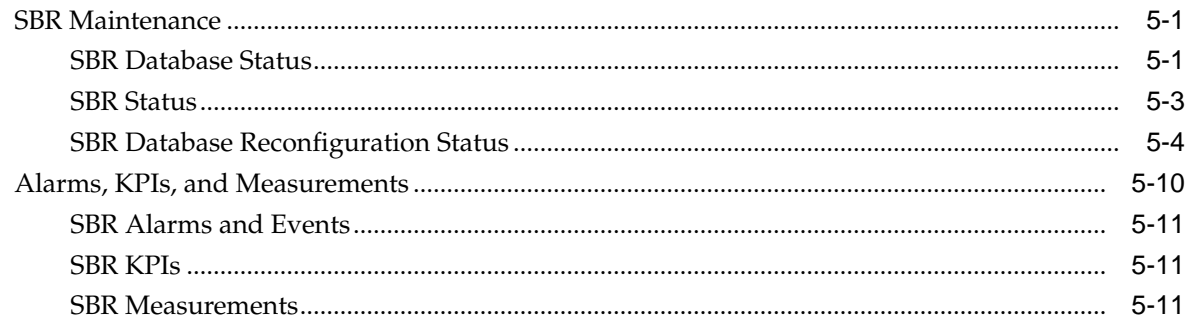

# **List of Figures**

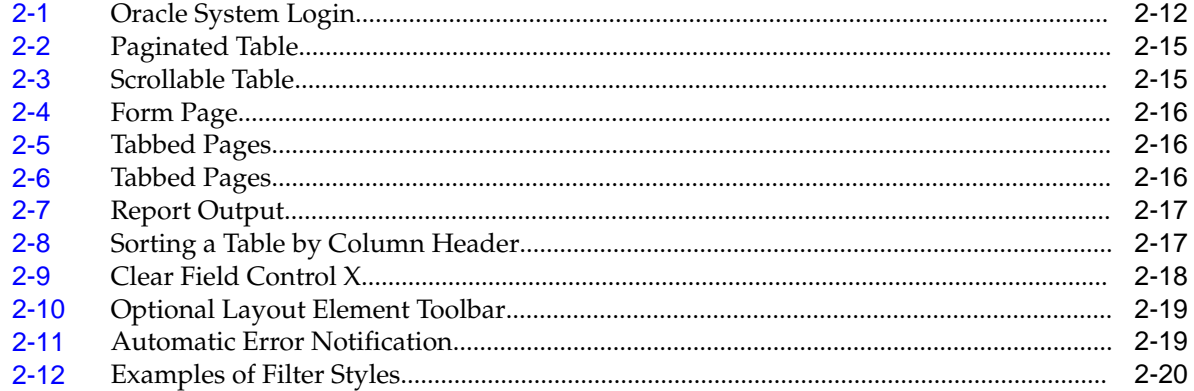

# **List of Tables**

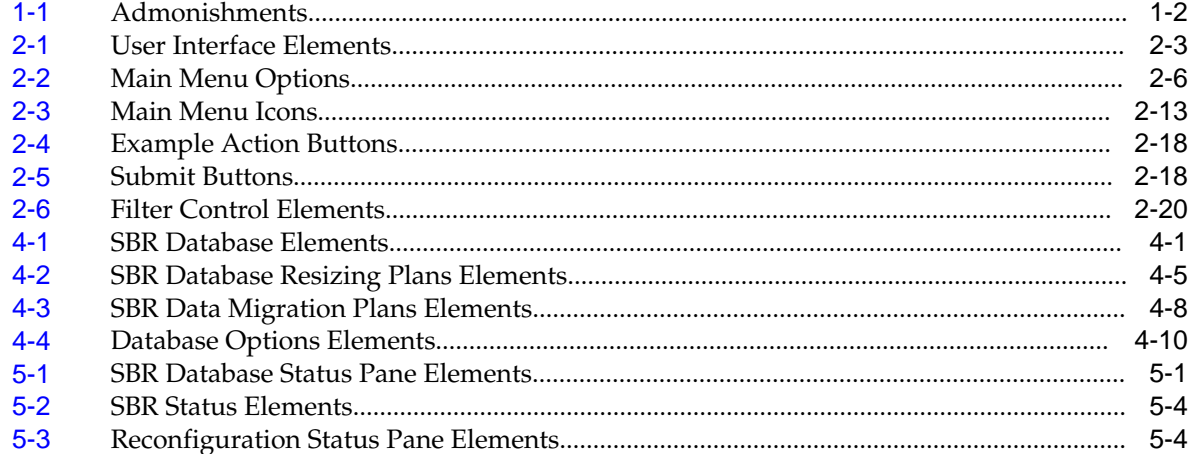

# **Introduction**

<span id="page-8-0"></span>This chapter contains a brief description of the Session Binding Repository (**SBR**). The contents include sections about the document scope, audience, and organization, how to find related publications, and how to contact customer assistance.

# **Revision History**

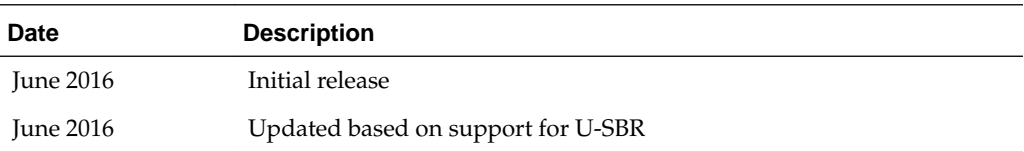

# **Overview**

The *SBR User's Guide* provides a conceptual overview of SBR's purpose, architecture, and functionality.

It also describes the pages and elements on the SBR **GUI** (Graphical User Interface), as well as procedures for using the SBR interface.

# **Scope and Audience**

This document is intended for anyone responsible for configuring and using the SBR. Users of this manual must have a working knowledge of telecommunications and network installations.

# **Manual Organization**

This manual is organized into chapters:

- Introduction contains general information about the DSR documentation, the organization of this manual, and how to get technical assistance.
- [User Interface Introduction](#page-12-0) describes the organization and usage of the application user interface, including information about how the interface options are organized, how to use widgets and buttons, and how filtering and other page display options work.
- [SBR Introduction](#page-36-0) describes the topology, architecture, components, and functions of the SBR.
- [Configuration](#page-40-0) describes configuration of SBR components.
- [Maintenance](#page-50-0) describes maintenance and status information for SBR.

# <span id="page-9-0"></span>**Documentation Admonishments**

Admonishments are icons and text throughout this manual that alert the reader to assure personal safety, to minimize possible service interruptions, and to warn of the potential for equipment damage.

**Table 1-1 Admonishments**

| <b>Icon</b>                     | <b>Description</b>                                                                    |
|---------------------------------|---------------------------------------------------------------------------------------|
| Ш                               | Danger:<br>(This icon and text indicate the possibility of<br>personal injury.)       |
| <b>DANGER</b><br><b>WARNING</b> | Warning:<br>(This icon and text indicate the possibility of<br>equipment damage.)     |
| CAUTIO                          | Caution:<br>(This icon and text indicate the possibility of<br>service interruption.) |

# **Locate Product Documentation on the Oracle Help Center Site**

Oracle Communications customer documentation is available on the web at the Oracle Help Center site, <http://docs.oracle.com>. You do not have to register to access these documents. Viewing these files requires Adobe Acrobat Reader, which can be downloaded at<http://www.adobe.com>.

- **1.** Access the Oracle Help Center site at <http://docs.oracle.com>.
- **2.** Click **Industries**.
- **3.** Under the Oracle Communications subheading, click **Oracle Communications documentation** link.

The Communications Documentation page displays. Most products covered by these documentation sets display under the headings Network Session Delivery and Control Infrastructure and Platforms.

**4.** Click on your product and then the release number.

A list of the documentation set for the selected product and release displays.

**5.** To download a file to your location, right-click the **PDF** link, select **Save target as** (or similar command based on your browser), and save to a local folder.

# **Customer Training**

Oracle University offers training for service providers and enterprises. Visit our web site to view, and register for, Oracle Communications training at [http://](http://education.oracle.com/pls/web_prod-plq-dad/ou_product_category.getFamilyPage?p_family_id=41&p_mode=Training&sc=WWOU14047594MPP002C005) [education.oracle.com/communication](http://education.oracle.com/pls/web_prod-plq-dad/ou_product_category.getFamilyPage?p_family_id=41&p_mode=Training&sc=WWOU14047594MPP002C005)

To obtain contact phone numbers for countries or regions, visit the Oracle University Education web site at [www.oracle.com/education/contacts](http://education.oracle.com/pls/web_prod-plq-dad/db_pages.getpage?page_id=225)

# <span id="page-10-0"></span>**My Oracle Support**

My Oracle Support (<https://support.oracle.com>) is your initial point of contact for all product support and training needs. A representative at Customer Access Support can assist you with My Oracle Support registration.

Call the Customer Access Support main number at 1-800-223-1711 (toll-free in the US), or call the Oracle Support hotline for your local country from the list at [http://](http://www.oracle.com/us/support/contact/index.html) [www.oracle.com/us/support/contact/index.html.](http://www.oracle.com/us/support/contact/index.html) When calling, make the selections in the sequence shown below on the Support telephone menu:

- **1.** Select **2** for New Service Request
- **2.** Select **3** for Hardware, Networking and Solaris Operating System Support
- **3.** Select one of the following options:
	- For Technical issues such as creating a new Service Request (SR), select **1**
	- For Non-technical issues such as registration or assistance with My Oracle Support, select **2**

You are connected to a live agent who can assist you with My Oracle Support registration and opening a support ticket.

My Oracle Support is available 24 hours a day, 7 days a week, 365 days a year.

# **Emergency Response**

In the event of a critical service situation, emergency response is offered by the Customer Access Support (CAS) main number at 1-800-223-1711 (toll-free in the US), or by calling the Oracle Support hotline for your local country from the list at [http://](http://www.oracle.com/us/support/contact/index.html) [www.oracle.com/us/support/contact/index.html.](http://www.oracle.com/us/support/contact/index.html) The emergency response provides immediate coverage, automatic escalation, and other features to ensure that the critical situation is resolved as rapidly as possible.

A critical situation is defined as a problem with the installed equipment that severely affects service, traffic, or maintenance capabilities, and requires immediate corrective action. Critical situations affect service and/or system operation resulting in one or several of these situations:

- A total system failure that results in loss of all transaction processing capability
- Significant reduction in system capacity or traffic handling capability
- Loss of the system's ability to perform automatic system reconfiguration
- Inability to restart a processor or the system
- Corruption of system databases that requires service affecting corrective actions
- Loss of access for maintenance or recovery operations
- Loss of the system ability to provide any required critical or major trouble notification

Any other problem severely affecting service, capacity/traffic, billing, and maintenance capabilities may be defined as critical by prior discussion and agreement with Oracle.

# **User Interface Introduction**

<span id="page-12-0"></span>This section describes the organization and usage of the application's user interface. In it you can find information about how the interface options are organized, how to use widgets and buttons, and how filtering and other page display options work.

# **User Interface Organization**

The user interface is the central point of user interaction within an application. It is a Web-based graphical user interface (GUI) that enables remote user access over the network to an application and its functions.

The core framework presents a common set of Main Menu options that serve various applications. The common Main Menu options are:

- Administration
- **Configuration**
- Alarms and Events
- Security Log
- Status and Manage
- **Measurements**
- Help
- **Legal Notices**
- Logout

Applications build upon this framework to present features and functions. Depending on your application, some or all of the following Main Menu options may display on the Network Operation, Administration, and Maintenance (**NOAM**) GUI:

- Communication Agent
- Diameter Common
- Diameter
- **UDR** (User Data Repository)
- MAP-Diameter IWF
- **RADIUS** (Remote Authentication Dial-In User Service)
- **SBR** (Session Binding Repository)
- <span id="page-13-0"></span>• Policy and Charging
- **DCA** (DOIC Capabilities Announcement) Framework

The DSR System OAM GUI may present even more Main Menu options as listed below. The end result is a flexible menu structure that changes according to the application needs and features activated.

- Transport Manager
- SS7/Sigtran
- RBAR (Range Based Address Resolution)
- FABR (Full Address Based Resolution)
- **GLA** (Gateway Location Application)
- MAP-Diameter IWF
- RADIUS
- SBR
- **Mediation**
- Policy and Charging
- DCA Framework
- IPFE (IP Front End)

Note that the System OAM (SOAM) Main Menu options differ from the Network OAM (NOAM) options. Some Main Menu options are configurable from the NOAM server and view-only from the SOAM (**SOAM**) server. This remains true for other applications.

## **User Interface Elements**

[Table 2-1](#page-14-0) describes elements of the user interface.

<span id="page-14-0"></span>

| <b>Element</b>               | Location                              | <b>Function</b>                                                                                                    |
|------------------------------|---------------------------------------|----------------------------------------------------------------------------------------------------|
| <b>Identification Banner</b> | Top bar across the web page           | The left side of the banner<br>provides the following<br>information:<br>Displays the company<br>$\bullet$<br>name,<br>product name and<br>$\bullet$<br>version, and<br>the alarm panel.<br>The right side of the banner:<br>Allows you to pause any<br>software updates.<br>Links to the online help<br>$\bullet$<br>for all software.<br>Shows the user name of<br>the currently logged-in<br>user.<br>Provides a link to log<br>out of the GUI. |
| Main Menu                    | Left side of screen, under<br>banners | A tree-structured menu of all<br>operations that can be<br>performed through the user<br>interface. The plus character<br>(+) indicates a menu item<br>contains subfolders.<br>To display submenu<br>$\bullet$<br>items, click the plus<br>character, the folder, or<br>anywhere on the same<br>line.<br>To select a menu item<br>$\bullet$<br>that does not have<br>submenu items, click on<br>the menu item text or its<br>associated symbol.    |

**Table 2-1 User Interface Elements**

| <b>Element</b> | Location                            | <b>Function</b>                                                                                                    |
|----------------|-------------------------------------|----------------------------------------------------------------------------------------------------|
| Work Area      | Right side of panel under<br>status | Consists of three sections:<br>Page Title Area, Page Control<br>Area (optional), and Page<br>Area.<br>Page Title Area:<br>$\bullet$<br>Occupies the top of the<br>work area. It displays<br>the title of the current<br>page being displayed,<br>date and time, and<br>includes a link to<br>context-sensitive help.<br>Page Control Area:<br>Located below the Page<br>Title Area, this area<br>shows controls for the<br>Page Area (this area is<br>optional). When<br>available as an option,<br>filter controls display in<br>this area. The Page<br>Control Area contains<br>the optional layout<br>element toolbar, which<br>displays different<br>elements depending on<br>which GUI page is<br>selected. For more<br>information, see<br><b>Optional Layout</b><br>Element Toolbar.<br>Page Area: Occupies the<br>bottom of the work area.<br>This area is used for all<br>types of operations. It<br>displays all options,<br>status, data, file, and<br>query screens.<br>Information or error<br>messages are displayed<br>in a message box at the<br>top of this section. A<br>horizontal and/or<br>vertical scroll bar is<br>provided when the<br>displayed information<br>exceeds the page area of<br>the screen. When a user<br>first logs in, this area<br>displays the application |

**Table 2-1 (Cont.) User Interface Elements**

<span id="page-16-0"></span>

| <b>Element</b>        | Location                             | <b>Function</b>                                                                                                    |
|-----------------------|--------------------------------------|----------------------------------------------------------------------------------------------------|
|                       |                                      | user interface page. The<br>page displays a user-<br>defined welcome<br>message. To customize<br>the message, see<br><b>Customizing the Login</b><br>Message.                                                                                                    |
| <b>Session Banner</b> | Across the bottom of the web<br>page | The left side of the banner<br>provides the following<br>session information:<br>The name of the<br>$\bullet$<br>machine to which the<br>user is connected, and<br>whether the user is<br>connected via the VIP or<br>directly to the machine.<br>The HA state of the<br>٠<br>machine to which the<br>user is connected.<br>The role of the machine<br>٠<br>to which the user is<br>connected.<br>The right side of the banner<br>shows the alarm panel. |

**Table 2-1 (Cont.) User Interface Elements**

# **Main Menu Options**

[Table 2-2](#page-17-0) describes all main menu user interface options.

**Note:** The menu options can differ according to the permissions assigned to a user's login account. For example, the Administration menu options do not display on the screen of a user who does not have administrative privileges.

**Note:** Some menu items are configurable only on the Network OAM and view-only on the System OAM; and some menu options are configurable only on the System OAM.

**Note:** Some features do not display in the main menu until the features are activated.

<span id="page-17-0"></span>

| <b>Menu Item</b>         | <b>Function</b>                                                                                                    |
|--------------------------|----------------------------------------------------------------------------------------------------|
| Administration           | The Administration menu allows the user to:<br>General Options. Configure options such<br>٠<br>as password history and expiration,<br>login message, welcome message, and<br>the number of failed login attempts<br>before an account is disabled                                             |
|                          | Set up and manage user accounts<br>Configure group permissions<br>View session information<br>Manage sign-on certificates<br>Authorize IP addresses to access the user<br>interface                                                                                                    |
|                          | Configure SFTP user information<br>View the software versions report<br>٠<br>Upgrade management including backup                                                                                                    |
|                          | and reporting<br>Authenticate LDAP servers<br>Configure SNMP trapping services<br>Configure an export server<br>Configure DNS elements                                                                                                    |
| Configuration            | On the NOAM, allows the user to configure:<br><b>Network Elements</b><br><b>Network Devices</b><br>$\bullet$<br>Network Routes<br>Services<br>Servers<br>Server Groups<br>٠<br><b>Resource Domains</b><br>Places<br><b>Place Associations</b><br>Interface and Port DSCP                      |
| Alarms and Events        | Allows the user to view:<br>Active alarms and events<br>٠<br>Alarm and event history<br>Trap log                                                                                                    |
| Security Log             | Allows the user to view, export, and generate<br>reports from security log history.                                                                                                    |
| <b>Status and Manage</b> | Allows the user to monitor the individual<br>and collective status of Network Elements,<br>Servers, HA functions, Databases, KPIs,<br>system Processes, and Tasks. The user can<br>perform actions required for server<br>maintenance, database management, data,<br>and ISO file management. |
| Measurements             | Allows the user to view and export<br>measurement data.                                                                                                    |

**Table 2-2 Main Menu Options**

| <b>Menu Item</b>                      | <b>Function</b>                                                                                                    |
|---------------------------------------|----------------------------------------------------------------------------------------------------|
| Transport Manager (optional)          | On the SOAM, allows the user to configure<br>adjacent nodes, configuration sets, or<br>transports. A maintenance option allows the<br>user to perform enable, disable, and block<br>actions on the transport entries. This option<br>only displays with the DSR application.                                                                                                    |
| Communication Agent (optional)        | Allows the user to configure Remote Servers,<br>Connection Groups, and Routed Services.<br>The user can perform actions to enable,<br>disable, and block connections. Also allows<br>the user to monitor the status of Connections,<br>Routed Services, and HA Services.                                                                                                    |
| SS7/Sigtran (optional)                | On the SOAM, allows the user to configure<br>various users, groups, remote signaling<br>points, links, and other items associated with<br>SS7/Sigtran; perform maintenance and<br>troubleshooting activities; and provides a<br>command line interface for bulk loading SS7<br>configuration data. This option only displays<br>with the DSR application.                                                                                    |
| Diameter Common (optional)            | Allows the user to view or configure:<br>Dashboard, configure on the NOAM;<br>view on both OAMs<br>Network Identifiers on the SOAM -<br>٠<br><b>MCC</b> Ranges<br>Network Identifiers on the NOAM -<br>٠<br><b>MCCMNC</b> and MCCMNC Mapping<br>MPs (on the SOAM) - editable Profile<br>parameters and Profile Assignments<br>The DSR Bulk Import and Export functions<br>are available on both OAMs for the data<br>configured on that OAM. |
| Diameter (optional)                   | Allows the user to configure, modify, and<br>monitor Diameter routing:<br>On the NOAMP, Diameter Topology<br>Hiding and Egress Throttle List<br>configuration<br>On the SOAM, Diameter Configuration,<br>٠<br>Maintenance, Reports, Troubleshooting<br>with IDIH, AVP Dictionary, and<br>Diameter Mediation configuration                                                                                                    |
| UDR (User Data Repository) (optional) | Allows the user to add, edit, store, and<br>manage subscriber and pool data. The user<br>can also monitor the import, export, and<br>subscribing client status. This option only<br>displays with the UDR application.                                                                                                    |

**Table 2-2 (Cont.) Main Menu Options**

| <b>Menu Item</b>                                    | <b>Function</b>                                                                                                    |
|-----------------------------------------------------|----------------------------------------------------------------------------------------------------|
| RBAR (Range-Based Address Resolution)<br>(optional) | Allows the user to configure the following<br>Range-Based Address Resolution (RBAR)<br>settings:<br>Applications<br>Exceptions<br>٠<br>Destinations<br>٠<br><b>Address Tables</b><br>٠<br>Addresses<br>٠<br><b>Address Resolutions</b><br><b>System Options</b><br>٠<br>This is accessible from the SOAM only. This<br>option only displays with the DSR<br>application.                                                                                        |
| FABR (Full Address Based Resolution)<br>(optional)  | Allows the user to configure the following<br>Full Address Based Resolution (FABR)<br>settings:<br>Applications<br>٠<br>Exceptions<br>٠<br><b>Default Destinations</b><br>٠<br><b>Address Resolutions</b><br>٠<br><b>System Options</b><br>This is accessible from the SOAM only. This<br>option is only available with the DSR<br>application.                                                                                                    |
| Gateway Location Application (optional)             | On the SOAM, allows the user to perform<br>configuration tasks, edit options, and view<br>elements for:<br>Exceptions<br>٠<br>Options<br>٠<br>GLA can deploy with Policy DRA (in the<br>same DA-MP or a separate DA-MP). This<br>option only displays with the DSR<br>application.                                                                                                    |
| MAP-Diameter Interworking (optional)                | On the SOAM, allows the user to perform<br>configuration tasks, edit options, and view<br>elements for the DM-IWF DSR Application:<br><b>DM-IWF Options</b><br>Diameter Exception<br>On the NOAMP, allows the user to perform<br>configuration tasks, edit options, and view<br>elements for the MD-IWF SS7 Application:<br><b>MD-IWF</b> Options<br>Diameter Realm<br>Diameter Identity GTA<br>GTA Range to PC<br><b>MAP</b> Exception<br><b>CCNDC</b> Mapping |

**Table 2-2 (Cont.) Main Menu Options**

This option only displays with the DSR application.

| <b>Menu Item</b>                                                         | <b>Function</b>                                                                                                    |  |  |  |
|--------------------------------------------------------------------------|----------------------------------------------------------------------------------------------------|--|--|--|
| <b>RADIUS</b> (Remote Authentication Dial-In<br>User Service) (optional) | Allows the user to perform configuration<br>tasks, edit system options, and view elements<br>for:<br>Network Options<br>$\bullet$<br>Message Authenticator Configuration<br>٠<br>Sets<br><b>Shared Secret Configuration Sets</b><br>٠<br><b>Ingress Status Server Configuration Sets</b><br>٠<br>Message Conversion Configuration Sets<br>٠<br><b>NAS</b> Node<br>٠<br>This option only displays with the DSR<br>application.                                                                                                    |  |  |  |
| SBR (Session Binding Repository) (optional)                              | Allows the user to perform configuration<br>tasks, edit system options, and view elements<br>for:<br><b>SBR</b> Databases<br>٠<br><b>SBR Database Resizing Plans</b><br><b>SBR</b> Data Migration Plans<br>Database Options<br>Additionally, on the NOAMP, users are<br>allowed to perform maintenance tasks, edit<br>options, and view elements for:<br>Maintenance<br><b>SBR Database Status</b><br><b>SBR</b> Status<br>SBR Database Reconfiguration<br>$\overline{\phantom{m}}$<br><b>Status</b><br>This option only displays with the DSR<br>application. |  |  |  |
| Mediation                                                                | Allows the user to make routable decisions to<br>end the reply, drop the message, or set the<br>destination realm.                                                                                                    |  |  |  |

**Table 2-2 (Cont.) Main Menu Options**

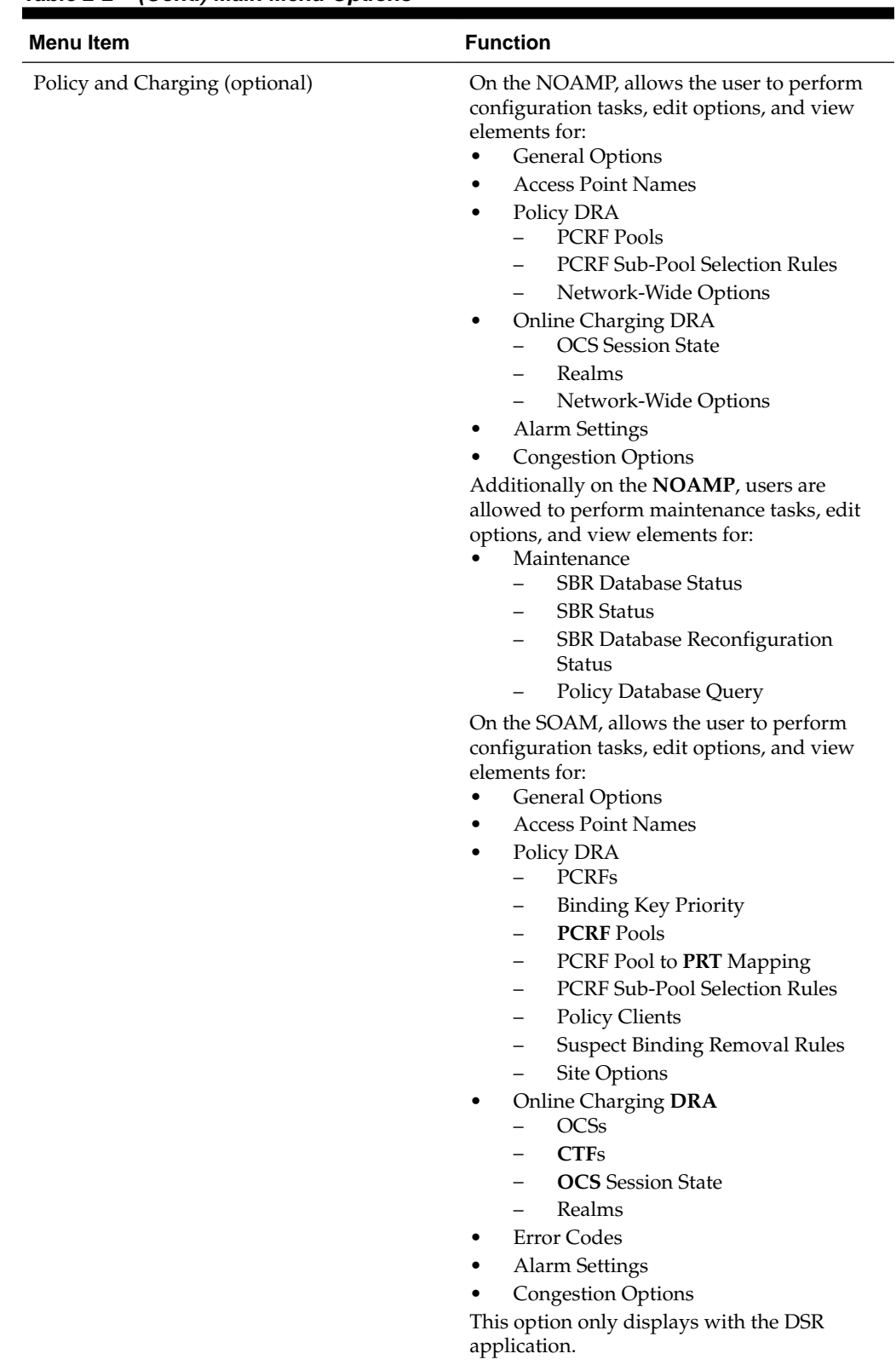

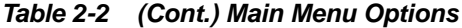

| <b>Menu Item</b>         | <b>Function</b>                                                                                                    |
|--------------------------|----------------------------------------------------------------------------------------------------|
| DCA Framework (optional) | Allows the user to perform configuration<br>tasks, edit system options, and view elements<br>for DCA applications:<br>Custom MEALs (Measurements, Events,<br>Alarms, and Logs)<br><b>General Options</b><br>٠<br>Trial MPs assignment<br>٠<br><b>Application Control</b><br><b>System Options</b><br>٠ |
| IPFE (optional)          | Allows the user to configure IP Front End.<br>(IPFE) options and IP List TSAs.<br>This is accessible from the SOAM server only.<br>This option only displays with the DSR<br>application.                                                                                                    |
| Help                     | Launches the Help system for the user<br>interface                                                                                                    |
| Legal Notices            | <b>Product Disclaimers and Notices</b>                                                                                                    |
| Logout                   | Allows the user to log out of the user<br>interface                                                                                                    |

<span id="page-22-0"></span>**Table 2-2 (Cont.) Main Menu Options**

# **Missing Main Menu options**

Permissions determine which Main Menu options are visible to users. Permissions are defined through the Group Administration page. The default group, admin, is permitted access to all GUI options and functionality. Additionally, members of the admin group set permissions for other users.

Main Menu options vary according to the group permissions assigned to a user's account. Depending on your user permissions, some menu options may be missing from the Main Menu. For example, Administration menu options do not display on your screen if you do not have administrative permissions. For more information about user permissions, see *Group Administration* in the OAM section of the online help, or contact your system administrator.

# **Common Graphical User Interface Widgets**

Common controls allow you to easily navigate through the system. The location of the controls remains static for all pages that use the controls. For example, after you become familiar with the location of the display filter, you no longer need to search for the control on subsequent pages because the location is static.

# **Supported Browsers**

This application supports the use of Microsoft® Internet Explorer 8.0, 9.0, or 10.0.

is designed to work with most modern HTML5 compliant browsers and uses both JavaScript and cookies. Please refer to the [Oracle Software Web Browser Support](http://www.oracle.com/technetwork/indexes/products/browser-policy-2859268.html) [Policy](http://www.oracle.com/technetwork/indexes/products/browser-policy-2859268.html) for details

# <span id="page-23-0"></span>**System Login Page**

Access to the user interface begins at the System Login page. The System Login page allows users to log in with a username and password and provides the option of changing the password upon login. The System Login page also features a date and time stamp reflecting the time the page was last refreshed. Additionally, a customizable login message displays just below the **Log In** button.

The user interface is accessed via HTTPS, a secure form of the HTTP protocol. When accessing a server for the first time, HTTPS examines a web certificate to verify the identity of the server. The configuration of the user interface uses a self-signed web certificate to verify the identity of the server. When the server is first accessed, the supported browser warns the user that the server is using a self-signed certificate. The browser requests confirmation that the server can be trusted. The user is required to confirm the browser request to gain access.

### **Customizing the Login Message**

Before logging in, the System Login page displays. You can create a login message that displays just below the **Log In** button on the System Login page.

**Figure 2-1 Oracle System Login**

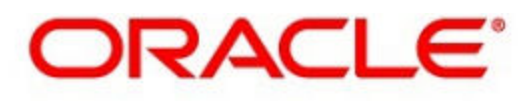

# **Oracle System Login**

Wed Jul 8 14:20:00 2015 EDT

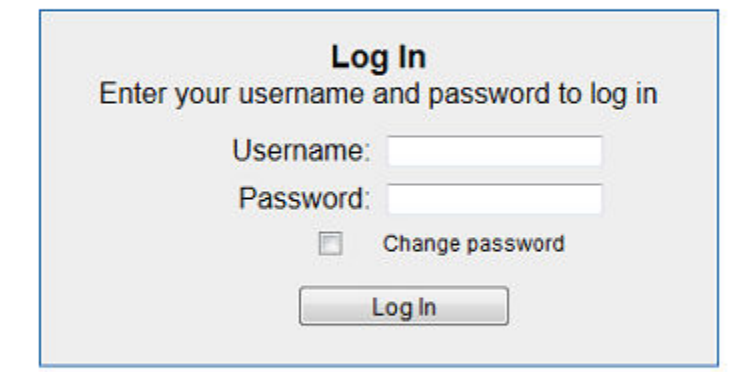

Welcome to the Oracle System Login.

Unauthorized access is prohibited. This Oracle system requires the use of Microsoft Internet Explorer 8.0, 9.0, or 10.0 with support for JavaScript and cookies.

> Oracle and Java are registered trademarks of Oracle Corporation and/or its affiliates. Other names may be trademarks of their respective owners.

Copyright @ 2010, 2015, Oracle and/or its affiliates. All rights reserved.

- **1.** From the **Main Menu**, click **Administration** > **General Options**.
- **2.** Locate **LoginMessage** in the **Variable** column.
- **3.** Enter the login message text in the **Value** column.

<span id="page-24-0"></span>**4.** Click **OK** or **Apply** to submit the information.

A status message displays at the top of the Configuration Administration page to inform you if the operation was successful.

The next time you log into the user interface, the login message text displays.

#### **Accessing the DSR Graphical User Interface**

In DSR, some configuration is done at the **NOAM** server, while some is done at the **SOAM** server. Because of this, you need to access the DSR graphical user interface (GUI) from two servers. Certificate Management (Single Sign-On) can be configured to simplify accessing the DSR GUI on the NOAM and the SOAM.

For information on configuring Single Sign-On certificates, see **OAM** > **Administration** > **Access Control** > **Certificate Management** in the DSR online help.

After the certificates have been configured, you can log into the DSR GUI on any NOAM or SOAM, and access the DSR GUI on other servers (NOAM or other SOAMs) without having to re-enter your login credentials.

**1.** In the browser URL field, enter the fully qualified hostname of the NOAM server, for example https://dsr-no.yourcompany.com.

When using Single Sign-On, you cannot use the IP address of the server.

**2.** When prompted by the browser, confirm that the server can be trusted.

The System Login page displays.

**3.** Enter the Username and Password for your account.

The DSR GUI for the NOAM displays.

**4.** To access the DSR GUI for the SOAM, open another browser window and enter the fully qualified hostname of the SOAM.

The DSR GUI for the SOAM displays.

You can toggle between the DSR GUI on the NOAM and the DSR GUI on the SOAM as you perform configuration tasks.

### **Main Menu Icons**

This table describes the icons used in the Main Menu.

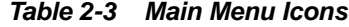

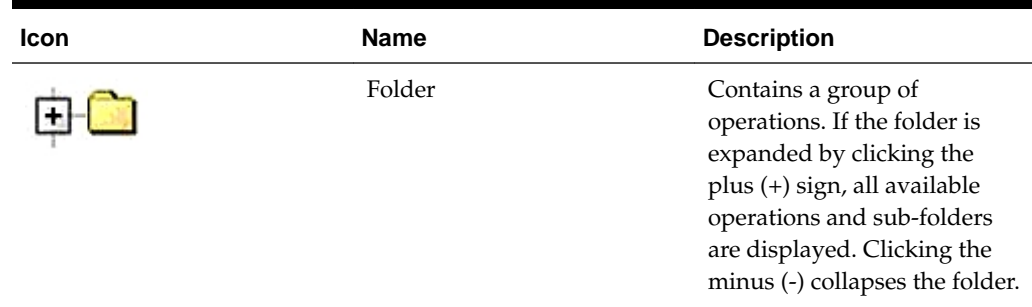

| Icon | <b>Name</b>                | <b>Description</b>                            |
|------|----------------------------|-----------------------------------------------|
|      | Config File                | Contains operations in an<br>Options page.    |
|      | File with Magnifying Glass | Contains operations in a<br>Status View page. |
|      | File                       | Contains operations in a Data<br>View page.   |
|      | Multiple Files             | Contains operations in a File<br>View page.   |
|      | File with Question Mark    | Contains operations in a<br>Query page.       |
|      | User                       | Contains operations related<br>to users.      |
|      | Group                      | Contains operations related<br>to groups.     |
|      | <b>Task</b>                | Contains operations related<br>to Tasks       |
|      | Help                       | Launches the Online Help.                     |
|      | Logout                     | Logs the user out of the user<br>interface.   |

<span id="page-25-0"></span>**Table 2-3 (Cont.) Main Menu Icons**

# **Work Area Displays**

In the user interface, tables, forms, tabbed pages, and reports are the most common formats.

**Note:** Screen shots are provided for reference only and may not exactly match a specific application's GUI.

#### **Tables**

Paginated tables describe the total number of records being displayed at the beginning and end of the table. They provide optional pagination with **First|Prev|Next|Last** links at both the beginning and end of this table type. Paginated tables also contain

<span id="page-26-0"></span>action links on the beginning and end of each row. For more information on action links and other page controls, see [Page Controls.](#page-28-0)

#### **Figure 2-2 Paginated Table**

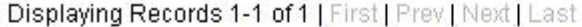

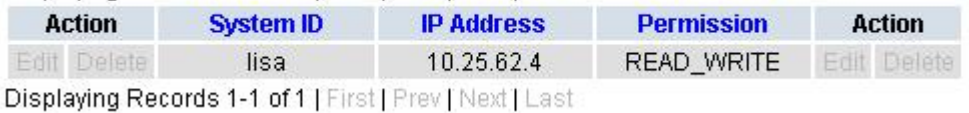

Scrollable tables display all of the records on a single page. The scroll bar, located on the right side of the table, allows you to view all records in the table. Scrollable tables also provide action buttons that operate on selected rows. For more information on buttons and other page controls, see [Page Controls.](#page-28-0)

**Figure 2-3 Scrollable Table**

| Sequence # | Alarm ID | Timestamp                                 | Severity     | Product           | <b>Process</b> | <b>NE</b>     | Server      | Type | Instance           | <b>Alarm Text</b>                                                                 |
|------------|----------|-------------------------------------------|--------------|-------------------|----------------|---------------|-------------|------|--------------------|-----------------------------------------------------------------------------------|
| 3498       | 31201    | 2009-Jun-11<br>18:07:41 214<br><b>UTC</b> | <b>MAIOR</b> | MiddleWare        | procmar        | <b>OAMPNE</b> | teks8011006 | PROC | eclipseHelp        | A managed<br>process<br>cannot be<br>started or has<br>unexpectedly<br>terminated |
| 5445       | 31201    | 2009-Jun-11<br>18:07:27.137<br><b>UTC</b> | MAJOR        | MiddleWare        | procmgr        | SOAMP         | teks8011002 | PROC | eclipseHelp        | A managed<br>process<br>cannot be<br>started or has<br>unexpectedly<br>terminated |
| 5443       | 31107    | 2009-Jun-11<br>18:07:24.704<br><b>UTC</b> | <b>MINOR</b> | <b>MiddleWare</b> | inetmerge      | <b>SOAMP</b>  | teks8011002 | COLL | <b>teks8011004</b> | <b>DB</b> merging<br>from a child<br><b>Source Node</b><br>has failed             |
| 5444       | 31107    | 2009-Jun-11<br>18:07:24.704<br><b>UTC</b> | <b>MINOR</b> | MiddleWare        | inetmerge      | SOAMP         | teks8011002 | COLL | teks8011003        | DB merging<br>from a child<br>Source Node<br>has failed                           |
| 5441       | 31209    | 2009-Jun-11<br>18:07:22.640<br><b>UTC</b> | <b>MINOR</b> | MiddleWare        | re.portmap     | SOAMP         | teks8011002 | SW   | teks8011003        | Unable to<br>resolve a<br>hostname<br>specified in<br>the Nodelnfo<br>table.      |
|            |          |                                           |              |                   |                |               |             |      |                    | Unable to<br>rocolvo o                                                            |

**Note:** Multiple rows can be selected in a scrollable table. Add rows one at a time using CTRL-click. Add a span of rows using SHIFT-click.

#### **Forms**

Forms are pages on which data can be entered. Forms are typically used for configuration. Forms contain fields and may also contain a combination of lists, buttons, and links.

<span id="page-27-0"></span>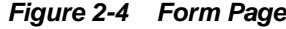

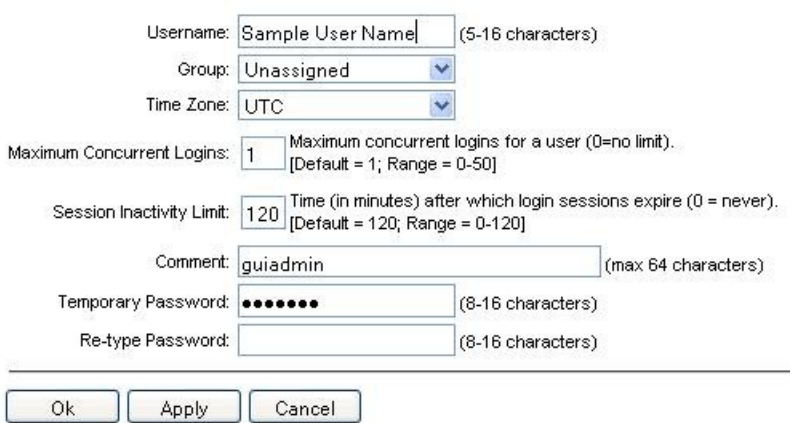

#### **Tabbed pages**

Tabbed pages provide collections of data in selectable tabs. Click on a tab to see the relevant data on that tab. Tabbed pages also group Retrieve, Add, Update, and Delete options on one page. Click on the relevant tab for the task you want to perform and the appropriate fields populate on the page. Retrieve is always the default for tabbed pages.

**Figure 2-5 Tabbed Pages**

| <b>Entire Network</b> | $\star$ |            | System.CPU_CoreUtilPct_Average |                        |                           | System.CPU_CoreUtilPct_Peak |                           |
|-----------------------|---------|------------|--------------------------------|------------------------|---------------------------|-----------------------------|---------------------------|
| NOAMP.                |         |            | System CPU                     | System CPU             | System<br>Disk            | System<br>Disk              | System RAM                |
| <b>SOAM</b>           |         | Timestamp  | <b>UtilPct</b><br>Average      | <b>UtilPct</b><br>Peak | <b>UtilPct</b><br>Average | <b>UtilPct</b><br>Peak      | <b>UtilPct</b><br>Average |
|                       | 19:45   | 10/22/2009 | 6.764068                       | 44                     | 0.520000                  | $\mathbf{1}$                | 7.939407                  |
|                       | 20:00   | 10/22/2009 | 7.143644                       | 25                     | 0.520000                  | 1                           | 8.523822                  |

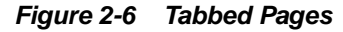

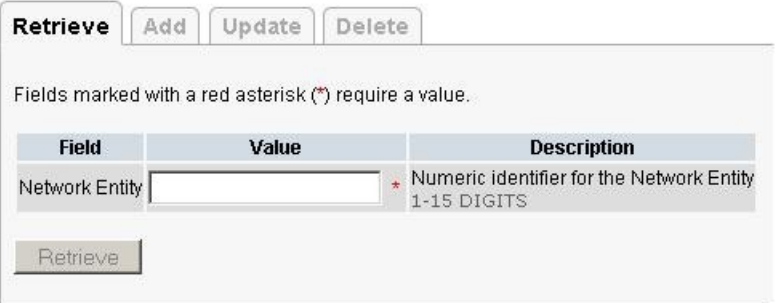

### **Reports**

Reports provide a formatted display of information. Reports are generated from data tables by clicking **Report**. Reports can be viewed directly on the user interface, or they can be printed. Reports can also be saved to a text file.

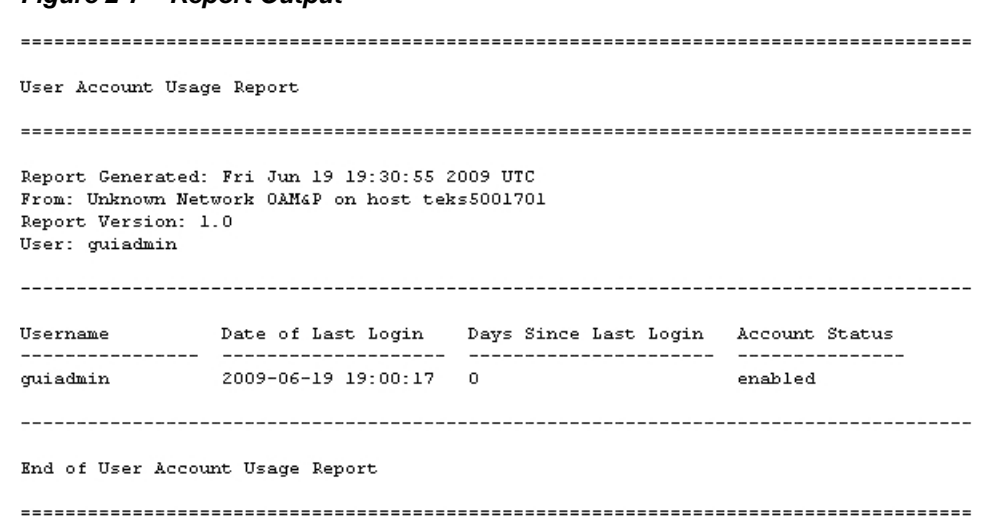

#### <span id="page-28-0"></span>**Figure 2-7 Report Output**

# **Customizing the Splash Page Welcome Message**

When you first log into the user interface, the splash page displays. Located in the center of the main work area is a customizable welcome message. Use this procedure to create a message suitable for your needs.

- **1.** From the **Main Menu**, click **Administration** > **General Options**.
- **2.** Locate **Welcome Message** in the **Variable** column.
- **3.** Enter the desired welcome message text in the **Value** column.
- **4.** Click **OK** to save the change or **Cancel** to undo the change and return the field to the previously saved value.

A status message displays at the top of the page to inform you if the operation was successful.

The next time you log into the user interface, the new welcome message text displays.

### **Column Headers (Sorting)**

You can sort a table by a column by clicking the column header. However, sorting is not necessarily available on every column. Sorting does not affect filtering.

When you click the header of a column in a table that can be sorted, an indicator displays in the column header showing the direction of the sort. See Figure 2-8. Clicking the column header again reverses the direction of the sort.

#### **Figure 2-8 Sorting a Table by Column Header**

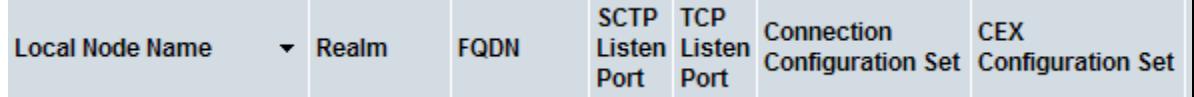

### **Page Controls**

User interface pages contain controls, such as buttons and links, that perform specified functions. The functions are described by the text of the links and buttons.

<span id="page-29-0"></span>**Note:** Disabled buttons are grayed out. Buttons that are irrelevant to the selection or current system state, or which represent unauthorized actions as defined in Group Administration, are disabled. For example, **Delete** is disabled for users without Global Data Delete permission. Buttons are also disabled if, for example, multiple servers are selected for an action that can only be performed on a single server at a time.

Table 2-4 contains examples of Action buttons.

**Action Button Function Insert** Inserts data into a table. **Edit** Edits data within a table. **Delete** Deletes data from table. **Change** Changes the status of a managed object.

**Table 2-4 Example Action Buttons**

Some Action buttons take you to another page.

Submit buttons, described in Table 2-5, are used to submit information to the server. The buttons are located in the page area and accompanied by a table in which you can enter information. The Submit buttons, except for **Cancel**, are disabled until you enter some data or select a value for all mandatory fields.

| <b>Submit Button</b> | <b>Function</b>                                                                                                    |
|----------------------|----------------------------------------------------------------------------------------------------|
| OK                   | Submits the information to the server, and if<br>successful, returns to the View page for that<br>table.                           |
| Apply                | Submits the information to the server, and if<br>successful, remains on the current page so<br>that you can enter additional data. |
| Cancel               | Returns to the View page for the table<br>without submitting any information to the<br>server.                                     |

**Table 2-5 Submit Buttons**

# **Clear Field Control**

The clear field control allows you to clear the value from a list. The clear field control is available only on some lists.

Click the **X** next to a list to clear the field.

**Figure 2-9 Clear Field Control X**

Select - V

# **Optional Layout Element Toolbar**

The optional layout element toolbar displays in the Page Control Area of the GUI.

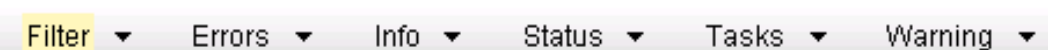

The toolbar displays different elements depending on which GUI page is selected. The elements of the toolbar that can display include:

Filter – Allows you to filter data in a table.

<span id="page-30-0"></span>**Figure 2-10 Optional Layout Element Toolbar**

- Errors Displays errors associated with the work area.
- Info Displays information messages associated with the work area.
- Status Displays short status updates associated with the main work area.
- Warning Displays warnings associated with the work area.

### **Notifications**

Some messages require immediate attention, such as errors and status items. When new errors occur, the Errors element opens automatically with information about the error. Similarly, when new status items are added, the Status element opens. If you close an automatically opened element, the element stays closed until a new, unacknowledged item is added.

#### **Figure 2-11 Automatic Error Notification**

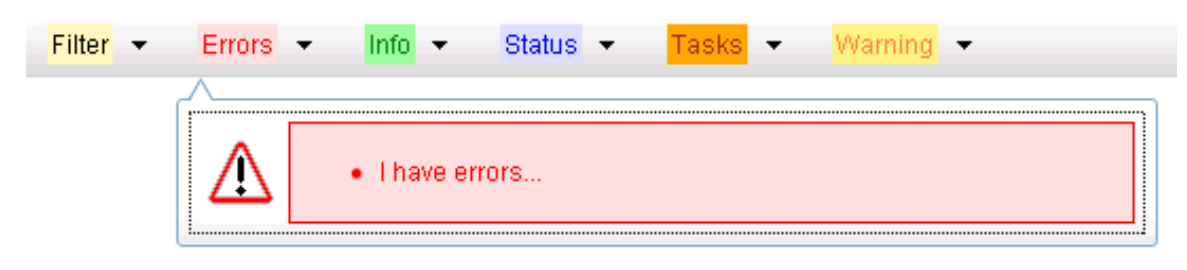

**Note:** Viewing and closing an error does not clear the Errors element. If you reopen the Errors element, previously viewed errors are still in the list.

When new messages are added to Warning or Info, the styling of the element changes to indicate new messages are available. The styling of the Task element changes when a task changes state (such as, a task begins or ends).

#### **Opening an Element in the Toolbar**

Use this procedure to open an element in the optional layout element toolbar.

**1.** Click the text of the element or the triangle icon to open an element.

The selected element opens and overlays the work area.

**2.** Click **X** to close the element display.

### <span id="page-31-0"></span>**Filters**

Filters are part of the optional layout element toolbar and appear throughout the GUI in the Page Control Area. For more information about optional layout element toolbar functionality, see [Optional Layout Element Toolbar](#page-29-0).

Filters allow you to limit the data presented in a table and can specify multiple filter criteria. By default, table rows appear unfiltered. Three types of filters are supported, however, not all filtering options are available on every page. The types of filters supported include:

• Network Element – When enabled, the Network Element filter limits the data viewed to a single Network Element.

**Note:** Once enabled, the Network Element filter affect all pages that list or display data relating to the Network Element.

- Collection Interval When enabled, the collection interval filter limits the data to entries collected in a specified time range.
- Display Filter The display filter limits the data viewed to data matching the specified criteria.

Once a field is selected, it cannot be selected again. All specified criteria must be met in order for a row to be displayed.

The style or format of filters may vary depending on which GUI pages the filters are displayed. Regardless of appearance, filters of the same type function the same.

**Figure 2-12 Examples of Filter Styles**

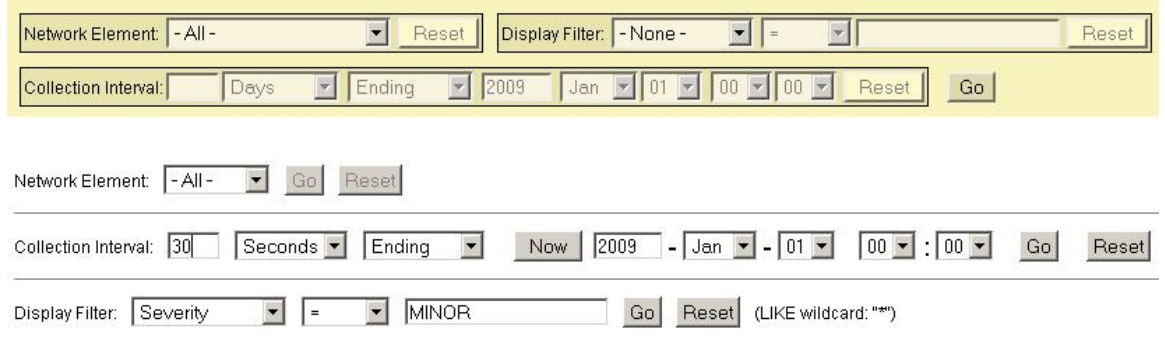

### **Filter Control Elements**

This table describes filter control elements of the user interface.

| Operator | <b>Description</b>                                                                       |
|----------|------------------------------------------------------------------------------------------|
|          | Displays an exact match.                                                                 |
| $!=$     | Displays all records that do not match the<br>specified filter parameter value.          |
| $\geq$   | Displays all records with a parameter value<br>that is greater than the specified value. |

**Table 2-6 Filter Control Elements**

| <b>Operator</b> | <b>Description</b>                                                                                      |
|-----------------|----------------------------------------------------------------------------------------------------|
| $>=$            | Displays all records with a parameter value<br>that is greater than or equal to the specified<br>value. |
| $\,<\,$         | Displays all records with a parameter value<br>that is less than the specified value.                   |
| $\lt =$         | Displays all records with a parameter value<br>that is less than or equal to the specified<br>value.    |
| Like            | Enables you to use an asterisk (*) as a<br>wildcard as part of the filter parameter value.              |
| Is Null         | Displays all records that have a value of Is<br>Null in the specified field.                            |
|                 |                                                                                                    |

**Table 2-6 (Cont.) Filter Control Elements**

**Note:** Not all filterable fields support all operators. Only the supported operators are available for you to select.

### **Filtering on the Network Element**

The global Network Element filter is a special filter that is enabled on a per-user basis. The global Network Element filter allows a user to limit the data viewed to a single Network Element. Once enabled, the global Network Element filter affects all subscreens that display data related to Network Elements. This filtering option may not be available on all pages.

- **1.** Click **Filter** in the optional layout element toolbar.
- **2.** Select a Network Element from the **Network Element** list.
- **3.** Click **Go** to filter on the selection or click **Reset** to clear the selection.
- **4.** For data tables that support compound filtering, click **Add** to add another filter condition and repeat steps 2 through 4.

Multiple filter conditions are joined by an AND operator.

Records are displayed according to the specified criteria.

#### **Filtering on Collection Interval**

The Collection Interval filter allows a user to limit the data viewed to a specified time interval. This filtering option may not be available on all pages.

- **1.** Click **Filter** in the optional layout element toolbar.
- **2.** Enter a duration for the **Collection Interval** filter.

The duration must be a numeric value.

<span id="page-33-0"></span>**3.** Select a unit of time from the list.

The unit of time can be seconds, minutes, hours, or days.

- **4.** Select **Beginning** or **Ending** from the list.
- **5.** Click **Go** to filter on the selection, or click **Reset** to clear the selection.

Records are displayed according to the specified criteria.

#### **Filtering Using the Display Filter**

Use this procedure to perform a filtering operation. This procedure assumes you have a data table displayed on your screen with the Display Filter field. This process is the same for all data tables. However, all filtering operations are not available for all tables.

**Note:** Display Filter does not support compound filtering. For example, you cannot filter on both severity and a server name. Try to filter on a single filter criteria, such as the server hostname for server-scoped metric cells; or the application name for St- and NE-scoped metric cells. You can also sort by congestion level (descending) to help improve your filter.

- **1.** Click **Filter** in the optional layout element toolbar.
- **2.** Select a field name from the **Display Filter** list.

This selection specifies the field in the table that you want to filter on. The default is **None**, which indicates that you want all available data displayed.

- **3.** Select an operator from the operation selector list.
- **4.** Enter a value in the value field.

This value specifies the data that you want to filter on. For example, if you specify Filter=Severity with the equals (=) operator and a value of MINOR, the table would show only records where Severity=MINOR.

**5.** Click **Go** to filter on the selection, or click **Reset** to clear the selection.

Records are displayed according to the specified criteria.

**Note:** PCA was known as PDRA and may still be seen in some filtering.

### **Pause Updates**

Some pages refresh automatically. Updates to these pages can be paused by selecting the **Pause updates** checkbox. Uncheck the **Pause updates** checkbox to resume automatic updates. The **Pause updates** checkbox is available only on some pages.

## **Max Records Per Page Controls**

Max Records Per Page is used to control the maximum number of records displayed in the page area. If a page uses pagination, the value of Max Records Per Page is used. Use this procedure to change the Max Records Per Page.

- **1.** From the **Main Menu**, click **Administration** > **General Options**.
- **2.** Change the value of the **MaxRecordsPerPage** variable.

**Note: Maximum Records Per Page** has a range of values from 10 to 100 records. The default value is 20.

**3.** Click **OK** or **Apply**.

**OK** saves the change and returns to the previous page.

**Apply** saves the change and remains on the same page.

The maximum number of records displayed is changed.

# **SBR Introduction**

<span id="page-36-0"></span>This section introduces SBR, key concepts, and basic functionality.

SBR is a feature of the Diameter Signaling Router (**DSR**), which is part of the Oracle product line of signaling products.

# **The SBR Database**

SBR provides a common database framework to host database solutions for native or custom applications. The major functionalities of the SBR infrastructure include:

- A common framework to host a generic database that can be used by multiple and different custom applications and for many built-for-purpose databases for some other applications such as PCA or GLA
- A common configuration and maintenance system to enable users to configure and manage databases for various types of applications, and a common control for database audit
- A common communication mechanism to allow various applications to communicate with different generic or built-for-purpose databases using the DSR ComAgent routing services and a common stack event library
- A common High Availability (HA) policy management and Resource/Subresource management for various database
- A common set of Alarms, Events, KPIs, and Measurements for database usages that are applicable for all applications

An SBR Database consists of several fields:

- A user-configured Database Name
- A Database Type (Session, Binding, or Universal)
- The name of the Resource Domain that contains the SBR Server Groups
- The Number of Server Groups that define the capacity of the SBR database
- The Place Association that uses the SBR database
- The Owner Application that shows which application has the privileges to write, read, and manage the configured SBR database

**Note:** An SBR database must be configured after configuring SBR server groups, resource domains, and binding region, application region, or mated sites place associations.

<span id="page-37-0"></span>To use an SBR database, it must register to the local ComAgent for the registered resource (identified by the resource IDs) as resource providers to be used by registered resource users (applications) for the same registered resource. Registering to a ComAgent as a resource provider requires configuring the SBR server topology and the SBR database on the **SBR** > **Configuration** > **SBR Databases** page, as well as preparing the configured SBR database on the **SBR** > **Maintenance** > **SBR Database Status** page.

Once the SBR database is configured and prepared, it is registered to ComAgent as a ComAgent provider for the assigned resource ID and the assigned sub-resource IDs. Then, the SBR database can be enabled by activating applications that own and use the SBR database.

While multiple applications may use the same SBR database, the database can have only one owner application associated with it.

The life cycle of a SBR database is related to the application that owns the database:

- While a SBR database can be configured without an owner application being specified at the configuration, the SBR database can't be prepared or enabled without an owner application being configured
- After the owner application is activated and configured in the SBR database configuration, the SBR database can be prepared and then be enabled.
- The SBR database can be used by the owner application and other custom applications.
- The SBR database can be deleted only if the SBR database is configured with no owner application specified. The owner application field in the SBR database configuration is None.

For further information on configuring an SBR Database, refer to [Configuration.](#page-40-0)

For further information on maintaining an SBR Database, refer to [Maintenance](#page-50-0).

### **Database Growth**

SBR Databases can be created with different sized session databases for each Policy and Charging Mated Sites instance. Each instance of the Session SBR Database can be sized appropriately for the expected level of signaling traffic at that set of mated sites.

Session SBR Databases can be resized without loss of policy or charging data and without disruption to policy or charging signaling. Binding SBR Databases can be resized without loss of binding data and without disruption to policy signaling.

For further information about how to resize an SBR database, refer to [SBR Database](#page-43-0) [Resizing Plans](#page-43-0).

### **SBR Database Resizing**

An SBR Resizing Plan is the configuration that identifies the SBR Database to be resized and the Target Resource Domain to which the SBR data is migrated.

SBR Resizing involves changing the capacity (number of server groups) of an SBR Database by creating a new Resource Domain (called the Target Resource Domain) for the SBR Database and migrating the data from the Initial Resource Domain to the Target Resource Domain. The Target Resource Domain may be larger or smaller than the Initial Resource Domain, allowing the SBR Database to grow or shrink in size.

For further information on configuring SBR Database Resizing Plans, refer to [SBR](#page-43-0) [Database Resizing Plans](#page-43-0).

# <span id="page-38-0"></span>**SBR Data Migration**

SBR Data Migration is used when the SBR Database topology is to be changed for session databases or universal databases. SBR Data Migration is the process of moving data from the Initial to Target SBR Database by creating new records in the target and allowing records in the initial to be removed by normal PCA Diameter signaling.

There are multiple situations in which SBR Data Migration may occur:

- Mating (combining SBR Databases when transitioning from stand-alone PCA DSR sites to mated PCA DSR sites or stand-alone DCA sites to mated DCA sites)
- Un-mating (Separating SBR Databases when transitioning from mated PCA DSR sites to stand-alone PCA DSR sites or mated DCA sites to stand-alone DCA sites)
- Re-mating (Swapping mate relationships between two sets of mated sites)

For further information on configuring SBR Data Migration Plans, refer to [SBR Data](#page-46-0) [Migration Plans.](#page-46-0)

# **SBR Database High Availability**

The SBR infrastructure provides a High Availability (HA) database solution for native and custom applications. Two HA policies are used for the SBR databases and various HA configurations are supported (such as Active, Active/Standby, Active/Spare, Active/Standby/Spare, and Active/Standby/Spare/Spare). Binding SBR Databases are associated with one HA policy, while Session and Universal SBR Databases are associated with a different policy. Universal SBR Databases can coexist on the same SBR server groups with Session SBR Databases. However, Universal SBR Databases cannot coexist on the same server groups with Binding SBR Databases.

### **SBR Databases Audit**

SBR performs audit functions on all SBR database tables to verify the validities and staleness of the database records and remove those invalid or stale records from the databases.

The frequency of audit functions is configured in the **Audit Operation Rate** field on the **SBR** > **Configuration** > **Database Options** GUI page. The SBR database audit function runs continuously through all SBR database tables until it is suspended automatically due to the local SBR MP congestion. Audit suspension can occur for several reasons:

- Congestion of the SBR server running in the audit
- Binding audit will not send audit messages to session SBRs that are in congestion
- Binding audit is suspended if session integrity messaging reaches an engineering configurable level

The **Audit Operation Rate** applies to all SBR Database audits, regardless of the database type.

Each active SBR server runs the audit independently:

• Each table is audited no more than once per ten minute period

• Each active SBR generates an audit statistics report for each table it audits whenever a pass of that table is completed

At the end of each audit cycle, the SBR audit function generates a report with all the audit statistics.

# **Configuration**

The **SBR** > **Configuration** GUI pages for SBR components provide fields for entering the information needed to manage SBR configuration in the DSR.

# <span id="page-40-0"></span>**SBR Configuration**

This section describes the **SBR** > **Configuration** pages.

# **SBR Databases**

On the **SBR** > **Configuration** > **SBR Databases** page on an Active NO, an SBR Database can be configured. For each database the Resource Domain, number of Server Groups, and Place Association are defined.

> **Note:** SBR Database is also available to be viewed on the SO GUI. However, these options are only able to be sorted and filtered on the SO. Modifying these options is only permissible on the NO.

The fields are described in SBR Database elements.

### **SBR Database elements**

Table 4-1 describes the elements on the **SBR** > **Configuration** > **SBR Databases** page on the NO GUI.

**Table 4-1 SBR Database Elements**

| Fields (* indicates<br>a required field) | <b>Description</b>                                   | Data Input Notes                                                                                                    |
|------------------------------------------|------------------------------------------------------|----------------------------------------------------------------------------------------------------|
| Database Name*                           | A name that uniquely identifies the SBR<br>Database. | Format: Text box<br>Default: N/A<br>Range: A 32-character string.<br>Valid characters are<br>alphanumeric and<br>underscore. Must contain at<br>least one alpha and must not<br>start with a digit. |

| Fields (* indicates<br>a required field) | <b>Description</b>                                                                                                    | <b>Data Input Notes</b>                                                                                                    |
|------------------------------------------|----------------------------------------------------------------------------------------------------|----------------------------------------------------------------------------------------------------|
| Database Type*                           | The type of SBR Database.                                                                                                    | Format: List                                                                                                    |
|                                          | Select Binding for a Policy Binding                                                                                                    | Default: N/A                                                                                                    |
|                                          | database, select Session for a Policy<br>DRA or Online Charging DRA Session<br>database, or select Universal for a<br>Universal SBR database.                                                                                                    | Range: Binding, Session, or<br>Universal                                                                                                    |
| Resource Domain*                         | The Policy Session or Policy Binding<br>Resource Domain that contains the SBR<br>Server Groups configured for use by this<br>database.<br>Select the Resource Domain that will<br>host this database.                                                                                                    | Format: List<br>Default: N/A<br>Range: Configured Resource<br>Domains matching the<br>selected Database Type that<br>have not already been<br>assigned to a Database. |
| Number of Server<br>Groups*              | The number of SBR Server Groups<br>required to host this database.<br>Enter or change the number of Server<br>Groups necessary to support the desired<br>capacity of the database. If the selected<br>Resource Domain already contains<br>Server Groups, the number of Server<br>Groups in the Resource Domain is<br>displayed in the field, but can be<br>overridden as desired. | Format: Text box<br>Default: $N/A$<br>Range: 1 to 8                                                                                                    |
| Place Association*                       | The Place Association that contains the<br>Places (Sites) that will use this database.<br>Select the Place Association that is to use<br>this SBR Database.                                                                                                    | Format: List<br>Range: Configured Place<br>Associations matching the<br>selected Database Type that<br>have not already been<br>assigned to a Database                |
| Owner<br>Application                     | The name of the application that owns<br>the configured SBR DB.                                                                                                    | Format: List<br>Default: None                                                                                                    |
|                                          | If the database type is Session, PCA<br>is automatically displayed as the<br>Owner Application<br>If the database type is Binding,<br>$\bullet$<br>PCA is automatically displayed as<br>the Owner Application<br>If the database type is Universal,<br>select the Owner Application for<br>the SBR database                                                                       | Range: None, PCA, and<br>configured DCA application<br>names                                                                                                    |

**Table 4-1 (Cont.) SBR Database Elements**

## **Inserting SBR Databases**

Use this task to insert an SBR Databases on the NO GUI.

The fields are described in [SBR Database elements.](#page-40-0)

- **1.** Select **SBR** > **Configuration** > **SBR Databases**.
- **2.** Click **Insert**.
- **3.** Enter a unique Database Name in the **Database Name** field.
- **4.** Select a **Database Type** from the list.
- **5.** Select a **Resource Domain** from the list.
- **6.** Enter a **Number of Server Groups**.
- **7.** Select a **Place Association** from the list.
- **8.** Select an **Owner Application** from the list.
- **9.** Click:
	- **Ok** to save the new SBR Database and return to the **SBR** > **Configuration** > **SBR Databases** page.
	- **Apply** to save the new SBR Database and remain on the page.
	- **Cancel** to return to the **SBR** > **Configuration** > **SBR Databases** page without saving any changes.

#### **Editing an SBR Database**

Use this task to edit an SBR Database on the NO GUI.

The fields are described in [SBR Database elements.](#page-40-0)

#### **1.** Select **SBR** > **Configuration** > **SBR Databases**.

**2.** Select a database from the list to edit.

If the database is enabled, an error displays.

- **3.** Click **Edit**.
- **4.** Edit the Database Name in the **Database Name** field.
- **5.** Select a **Database Type** from the list.
- **6.** Select a **Resource Domain** from the list.
- **7.** If needed, edit the **Number of Server Groups**.
- **8.** Select a **Place Association** from the list.
- **9.** Select an **Owner Application** from the list.

**10.** Click:

- **OK** to save the edited SBR Database and return to the **SBR** > **Configuration** > **SBR Database** page.
- **Apply** to save the edited SBR Database and remain on the page.

<span id="page-43-0"></span>• **Cancel** to return to the **SBR** > **Configuration** > **SBR Database** page without saving any changes.

### **Deleting an SBR Database**

Use this task to delete an SBR Database.

**1.** Select **SBR** > **Configuration** > **SBR Databases**.

The **SBR** > **Configuration** > **SBR Databases** page appears.

- **2.** Select the **SBR Database** to be deleted.
- **3.** Click **Delete**.

A dialog box appears to confirm the delete.

- **4.** Click:
	- **Ok** to delete the SBR Database.
	- **Cancel** to cancel the delete function and return to the **SBR** > **Configuration** > **SBR Databases** page.

If **Ok** is clicked and a problematic condition exists, an error message appears:

- The entry no longer exist.
- A specific SBR Database must be Disabled prior to deletion.
- A specific SBR Database is referenced by at least one SBR Database Resizing Plan.
- A specific SBR Database is reference by at least one SBR Data Migration Plan.

### **SBR Database Resizing Plans**

On the **SBR** > **Configuration** > **SBR Database Resizing Plans** page on an Active NO, SBR Database Resizing Plans can be configured. An SBR Database Resizing plan allows for changing the size of a running SBR Database.

Each database is to be resized by migrating records from the Initial Resource Domain to the Target Resource Domain. Creation of an SBR Database Resizing Plan has no effect on the running database. After creating a Resizing Plan, go to the SBR Database Reconfiguration Status screen to prepare, start and monitor the migration. Once migration has completed, or has been cancelled, the SBR Database Resizing Plan should be deleted.

**Note:** SBR Data Migration Plans are configurable only on an Active NO, but are viewable on NO and SO servers.

Resizing Plans can be configured before starting the plan's execution.

The fields are described in SBR Database Resizing Plans elements.

#### **SBR Database Resizing Plans elements**

[Table 4-2](#page-44-0) describes the elements on the **SBR** > **Configuration** > **SBR Database Resizing Plans** page on the NO GUI.

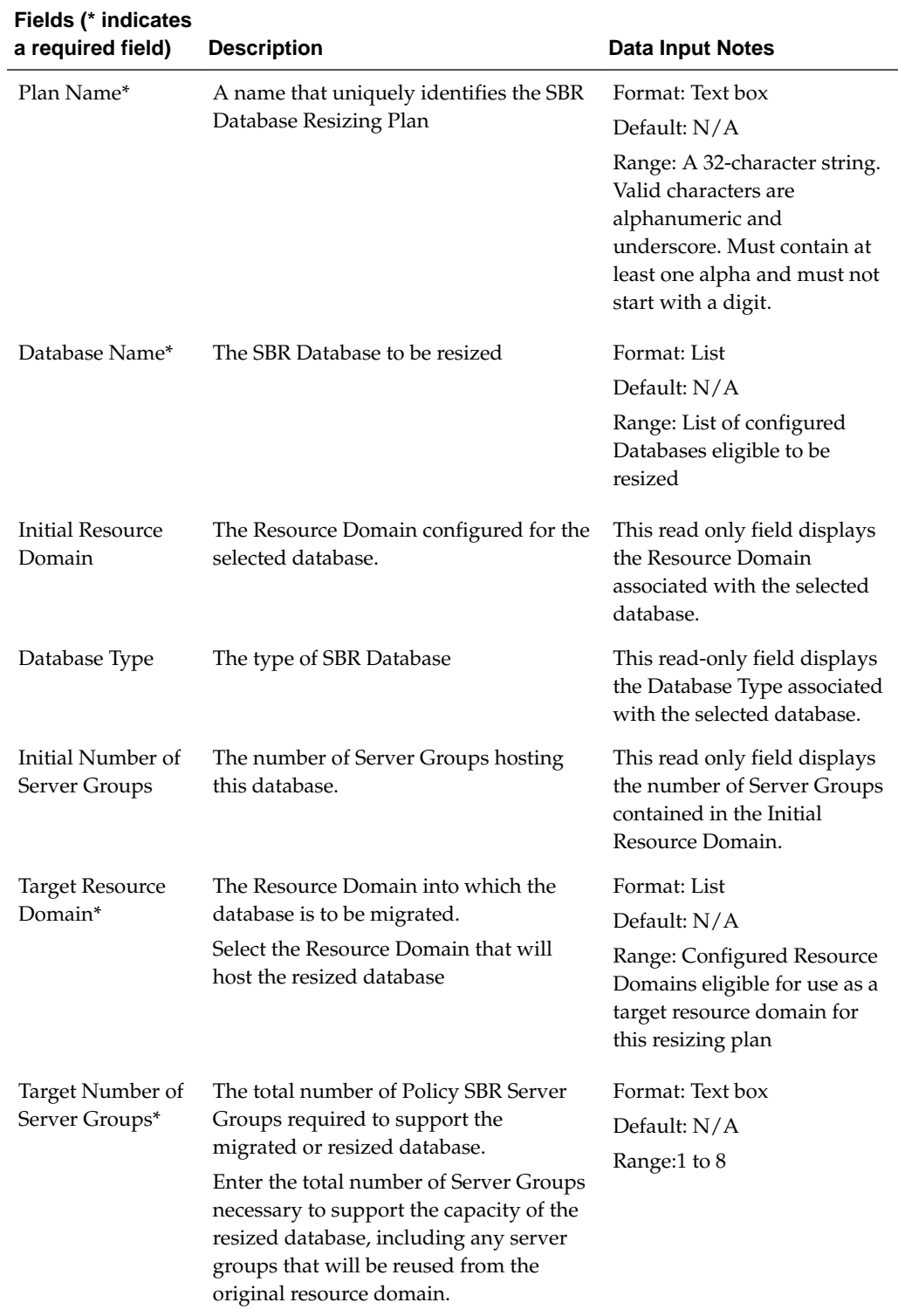

<span id="page-44-0"></span>**Table 4-2 SBR Database Resizing Plans Elements**

# **Inserting SBR Database Resizing Plans**

Use this task to insert an SBR Database Resizing Plans on the NO GUI. The fields are described in [SBR Database Resizing Plans elements.](#page-43-0)

**1.** Select **SBR** > **Configuration** > **SBR Database Resizing Plans**.

The **SBR** > **Configuration** > **SBR Database Resizing Plans** page appears.

- **2.** Click **Insert**.
- **3.** Enter a unique Plan Name in the **Plan Name** field.
- **4.** Select a **Database Name** from the list.
- **5.** The **Initial Resource Domain** field is read only.
- **6.** The **Database Type** field is read only.
- **7.** The **Initial Number of Server Groups** field is read only.
- **8.** Select a **Target Resource Domain** from the list.
- **9.** The **Target Number of Server Groups** field initially displays the number of Server Groups configured for the selected **Target Resource Domain**. However, this value may be modified to any value from 1 to 8. Refer to Editing SBR Database Resizing Plans for information on modifying the **Target Number of Server Groups** value.

**10.** Click:

- **Ok** to save the new SBR Database Resizing Plan and return to the **SBR** > **Configuration** > **SBR Database Resizing Plans** page.
- **Apply** to save the new SBR Database Resizing Plan and remain on the page.
- **Cancel** to return to the **SBR** > **Configuration** > **SBR Database Resizing Plans** page without saving any changes.

### **Editing SBR Database Resizing Plans**

Use this task to edit an SBR Database Resizing Plans on the NO GUI.

The fields are described in [SBR Database Resizing Plans elements.](#page-43-0)

- **1.** Select **SBR** > **Configuration** > **SBR Database Resizing Plans**.
- **2.** Select a database from the list to edit.

If the database is enabled, an error displays.

- **3.** Click **Edit**.
- **4.** Edit the **Plan Name**.
- **5.** Select a **Database Name** from the list.
- **6.** The **Initial Resource Domain**, **Database Type**, and**Initial Number of Server Groups** fields are read only.
- **7.** Select a **Target Resource Domain** from the list.
- **8.** If needed, edit the total number of Server Groups needed to support the capacity of the resized database in the **Target Number of Server Groups** field.
- **9.** Click:
- <span id="page-46-0"></span>• **OK** to save the edited SBR Database Resizing Plan and return to the **SBR** > **Configuration** > **SBR Database Resizing Plans** page.
- **Apply** to save the edited SBR Database Resizing Plan and remain on the page.
- **Cancel** to return to the **SBR** > **Configuration** > **SBR Database Resizing Plans** page without saving any changes.

### **Deleting an SBR Database Resizing Plan**

Use this task to delete an SBR Database Resizing Plan.

**Note:** The **SBR** > **Configuration** > **SBR Database Resizing Plans** page is also available to be viewed on the SO GUI. However, these options are only able to be sorted and filtered on the SO. Modifying these options is only permissible on the NO.

**1.** Select **SBR** > **Configuration** > **SBR Database Resizing Plans**.

The **SBR** > **Configuration** > **SBR Database Resizing Plans** page appears.

- **2.** Select the **SBR Database Resizing Plan** to be deleted.
- **3.** Click **Delete**.

A dialog box appears to confirm the delete.

- **4.** Click:
	- **Ok** to delete the SBR Database Resizing Plan.
	- **Cancel** to cancel the delete function and return to the **SBR** > **Configuration** > **SBR Database Resizing Plans** page.

If **Ok** is clicked, but the SBR Database Resizing Plan is not in the Planned administrative state or in the Complete administrative state with an operational status of Migration Plan Completed, an error is displayed.

### **SBR Data Migration Plans**

On the **SBR** > **Configuration** > **SBR Data Migration Plans** page on an Active NO, an SBR Data Migration Plan can be configured.

SBR Data Migration is the process of moving data from an Initial SBR Database to a Target SBR Database by creating new records in the target and allowing records in the initial to be removed by normal PCA Diameter signaling.

Creation of an SBR Data Migration Plan has no effect on either database. After creating a Data Migration Plan, go to the SBR Database Reconfiguration Status screen to prepare, start and monitor the migration. Once migration has completed, or has been cancelled, the SBR Data Migration Plan should be deleted.

**Note:** SBR Data Migration Plans are configurable only on an Active NO, but are viewable on NO and SO servers.

Data Migration Plans can be configured prior to the start of the plan's execution.

<span id="page-47-0"></span>The fields are described in SBR Data Migration Plans elements.

### **SBR Data Migration Plans elements**

Table 4-3 describes the elements on the **SBR** > **Configuration** > **SBR Data Migration Plans** page on the NO GUI.

| Fields (* indicates<br>a required field) | <b>Description</b>                                                                      | <b>Data Input Notes</b>                                                                                                    |
|------------------------------------------|-----------------------------------------------------------------------------------------|----------------------------------------------------------------------------------------------------|
| Plan Name*                               | A name that uniquely identifies the SBR<br>Data Migration Plan.                         | Format: Text box                                                                                                    |
|                                          |                                                                                         | Default: N/A                                                                                                    |
|                                          |                                                                                         | Range: A 32-character string.<br>Valid characters are<br>alphanumeric and<br>underscore. Must contain at<br>least one alpha and must not<br>start with a digit. |
| Migration Type*                          | The type of data migration plan that this                                               | Format: List                                                                                                    |
|                                          | plan is to be a part of.                                                                | Default: N/A                                                                                                    |
|                                          |                                                                                         | Range: Un-Mating, Mating,<br>Re-Mating                                                                                                    |
| Initial Database*                        | A name that uniquely identifies the                                                     | Format: List                                                                                                    |
|                                          | database from which records are to be                                                   | Default: N/A                                                                                                    |
|                                          | migrated.                                                                               | Range: List of configured<br>Databases eligible to be the<br>source of a migration                                                                              |
| <b>Initial Place</b><br>Association      | The Place Association configured to use<br>the Initial Database.                        | This read only field displays<br>the Place Association<br>configured for the Target<br>Database.                                                                |
| Target Database*                         | A name that uniquely identifies the<br>database to which records are to be<br>migrated. | Format: List                                                                                                    |
|                                          |                                                                                         | Default: N/A                                                                                                    |
|                                          |                                                                                         | Range: List of configured<br>Databases eligible to be the<br>target of a migration                                                                              |
| <b>Target Place</b>                      | The Place Association configured to use                                                 | This read only field displays                                                                                                    |
| Association                              | the Target database.                                                                    | the Place Association<br>configured for the Target<br>Database.                                                                                                 |

**Table 4-3 SBR Data Migration Plans Elements**

### **Inserting SBR Data Migration Plans**

Use this task to insert an SBR Data Migration Plans on the NO GUI.

The fields are described in SBR Data Migration Plans elements.

**1.** Select **SBR** > **Configuration** > **SBR Data Migration Plans**.

The **SBR** > **Configuration** > **SBR Data Migration Plans** page appears.

- <span id="page-48-0"></span>**2.** Click **Insert**.
- **3.** Enter a unique Plan Name in the **Plan Name** field.
- **4.** Select a **Migration Type** from the list.
- **5.** Select an **Initial Database** from the list.
- **6.** The **Initial Place Assoication** field is read only.
- **7.** Select a **Target Database** from the list.
- **8.** The **Target Place Assoication** field is read only.
- **9.** Click:
	- **Ok** to save the new SBR Data Migration Plan and return to the **SBR** > **Configuration** > **SBR Data Migration Plans** page.
	- **Apply** to save the new SBR Data Migration Plan and remain on the page.
	- **Cancel** to return to the **SBR** > **Configuration** > **SBR Data Migration Plans** page without saving any changes.

#### **Deleting an SBR Data Migration Plan**

Use this task to delete an SBR Data Migration Plan.

**1.** Select **SBR** > **Configuration** > **SBR Data Migration Plans**.

The **SBR** > **Configuration** > **SBR Data Migration Plans** page appears.

- **2.** Select the **SBR Data Migration Plan** to be deleted.
- **3.** Click **Delete**.

A dialog box appears to confirm the deletion.

- **4.** Click:
	- **Ok** to delete the SBR Data Migration Plan.
	- **Cancel** to cancel the delete function and return to the **SBR** > **Configuration** > **SBR Data Migration Plans** page.

### **Database Options**

Click **SBR** > **Configuration** > **Database Options** on an Active NO to configure database options.

The fields are described in Database Options elements.

#### **Database Options elements**

[Table 4-4](#page-49-0) describes the elements on the **SBR** > **Configuration** > **Database Options** page on the NO GUI.

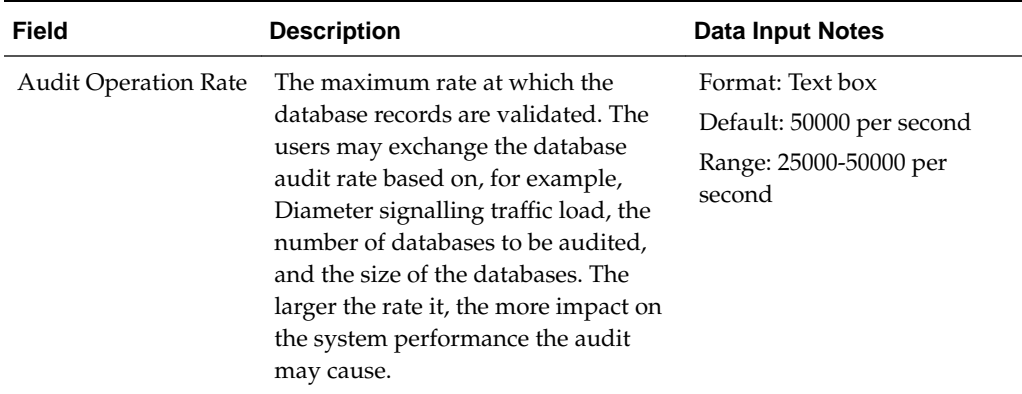

<span id="page-49-0"></span>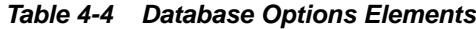

## **Editing Database Options**

Use this task to edit database options on the NO GUI.

**1.** Select **SBR** > **Configuration** > **Database Options**.

The **SBR** > **Configuration** > **Database Options** page appears.

The fields are described in [Database Options elements](#page-48-0).

- **2.** Edit the **Audit Operation Rate**.
- **3.** Click:
	- **Apply** to save the data written to the database and update the General Options screen.
	- **Cancel** to avoid making changes to the configuration data.

# **Maintenance**

<span id="page-50-0"></span>This chapter describes or indicates where to find information that can be used for SBR:

- Maintenance and status information that is maintained by the SBR Configuration and Maintenance components and displayed on the **SBR** > **Maintenance** pages.
- Descriptions of SBR alarms, KPIs, and measurements

# **SBR Maintenance**

This section describes the **SBR** > **Maintenance** GUI pages on the NOAM.

## **SBR Database Status**

The **SBR** > **Maintenance** > **SBR Database Status** page is used to prepare, enable, disable, and monitor the status of SBR Databases that have been configured on the **SBR** > **Configuration** > **SBR Databases**.

Fields are described in SBR Database Status elements.

### **SBR Database Status elements**

Table 5-1 describes the elements on the **SBR** > **Maintenance** > **SBR Database Status** page.

The main SBR Database Status pane shows the details for a configured SBR Database.

| <b>Elements</b>                         | <b>Description</b>                                                                                                    |
|-----------------------------------------|----------------------------------------------------------------------------------------------------|
| Database Name                           | The name of the configured SBR Database                                                                                                    |
| Administrative State                    | The state that the operator commands the SBR Database to be in<br>(Disable, Prepare, or Enable)                                                                      |
| <b>Operational Status</b>               | The state that the SBR Database is actually in, as reported by the<br>resource users and resource providers of the database                                          |
| Resource User<br>Operational Reason     | The status of the SBR Database as reported by all resource users of<br>the database                                                                                  |
| Resource Provider<br>Operational Reason | The status of the SBR Database as reported by all resource<br>providers (such as the active server of each SBR server group<br>hosting the database) of the database |

**Table 5-1 SBR Database Status Pane Elements**

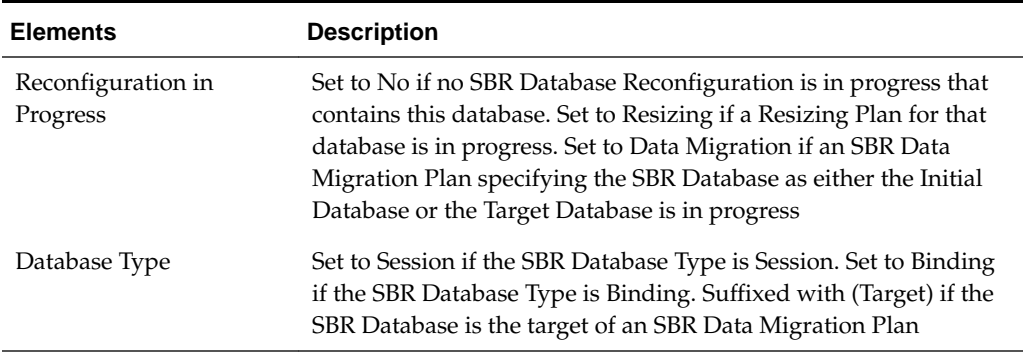

#### **Table 5-1 (Cont.) SBR Database Status Pane Elements**

The Resource User pane and the Resource Provider panes provide additional details when the Resource User Operational Status or Resource Provider Operational Status for an SBR Database are colored yellow or red, which indicates a problem. If no problems exist, the Resource User and Resource Provider panes are empty.

#### **Managing an SBR Database**

To use the SBR Database, configure the options on the SBR Database Status screen.

**1.** Select the new SBR Database row and click **Prepare**. Preparing the database allows the user to verify connectivity between the SBR Database and all users of that SBR Database before the SBR Database is used by the PCA application.

If the operational status changes to Prepared, then

- All ComAgent connections applicable to the database are connected
- An active SBR server is available for each Policy and Charging SBR Server Group in the SBR Database's Resource Domain
- All resource users have received notification that all portions of the SBR Database (one portion per SBR server group) are available

Once the SBR Database is in the Prepare administrative state, then the operational status can take a value:

- Preparing At least one resource user of the SBR Database cannot successfully access at least one portion of the SBR Database
- Prepared All resource users of the SBR Database can successfully access all portions of the SBR Database
- **2.** Select the Prepared SBR Database row and click **Enable**. Enabling the database allows the PCA application to begin using the database to store and retrieve binding or session records

If the operational status was Preparing at the time **Enable** was clicked, then some resource users cannot successfully access the SBR Database. A confirmation dialog box appears to warn that the database is not entirely ready to be Enabled. The user can choose to cancel the Enable or proceed despite the warning. If the user proceeds, the operational status in the Enable state is likely either Unavailable or Degraded.

<span id="page-52-0"></span>Once the SBR Database is in the Enable administrative state, the SBR Database Status screen can be used to monitor the status of the database. An Enabled database has one of several operational statuses:

- Normal Everything related to the SBR Database is functioning normally
- Degraded At least one resource user of the SBR Database cannot successfully access at least one portion of the database
- Unavailable None of the resource users of the SBR Database can successfully access any portion of the database
- Congested At least one of the resource users of the SBR Database is experiencing congestion for at least one portion of the SBR Database. This problem could be due to congestion at an active SBR server of the database, or due to congestion of a ComAgent connection between the resource user and an active SBR server. Both Degraded and Unavailable take precedence over Congested. For example, if an SBR Database is both Degraded and Congested, then the Operational Status is Degraded.
- **3.** If it becomes necessary to Disable an SBR Database, select the row for the desired SBR Database on the SBR Database Status screen and click **Disable**.

If the SBR Database was in the Enable administrative state prior to clicking **Disable**, a confirmation dialog box appears to warn about impacts on the PCA application. The user can choose to cancel the **Disable** or proceed despite the warning.

If the SBR Database was in the Prepare administrative state prior to clicking **Disable**, no confirmation dialog box appears since the database is not being used by PCA.

Once **Disable** is clicked, the operational status takes on one of several values:

- Users Detaching waiting for all resource users to detach from the SBR Database
- Providers Detaching waiting for all resource providers to detach from the SBR Database
- Disabled all resource users and resource providers are detached from the SBR Database and the SBR Database may be safely deleted

# **SBR Status**

The **SBR** > **Maintenance** > **SBR Status** page displays a collapsed or expanded detailed report for SBR. The data is displayed within Server Groups by configured Place Associations.

Fields are described in SBR Status elements.

### **SBR Status elements**

[Table 5-2](#page-53-0) describes the elements on the **SBR** > **Maintenance** > **SBR Status** page, which displays SBR Server Status data within Server Groups that are assigned to each type of Place Association.

Each tab name was configured on the **Configuration** > **Place Associations** GUI page.

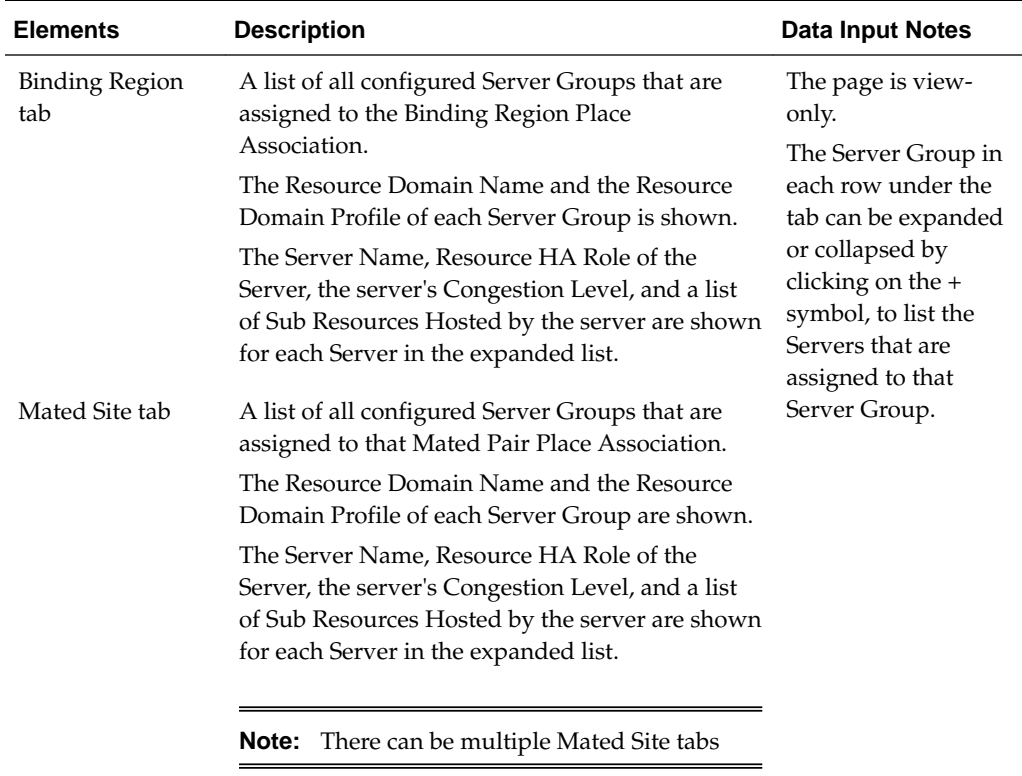

#### <span id="page-53-0"></span>**Table 5-2 SBR Status Elements**

### **SBR Database Reconfiguration Status**

The **SBR** > **Maintenance** > **SBR Database Reconfiguration Status** page is used to prepare, cancel, start, complete, and monitor SBR Database Resizing Plans and SBR Data Migration Plans (collectively referred to as Reconfiguration Plans) that were configured on the **SBR** > **Configuration** > **SBR Database Resizing Plans** and **SBR** > **Configuration** > **SBR Data Migration Plans** screens.

Fields are described in SBR Database Reconfiguration Status elements.

**Note:** Oracle recommends calling [My Oracle Support](#page-10-0) for assistance with SBR Database Reconfiguration.

#### **SBR Database Reconfiguration Status elements**

Table 5-3 describes the elements on the **SBR** > **Maintenance** > **SBR Database Reconfiguration Status** page.

The main Reconfiguration Status pane shows the details for a configured SBR Reconfiguration Plan.

**Table 5-3 Reconfiguration Status Pane Elements**

| Elements  | <b>Description</b>                                       |
|-----------|----------------------------------------------------------|
| Plan Name | A name that uniquely identifies the Reconfiguration Plan |

| <b>Elements</b>                         | <b>Description</b>                                                                                                    |
|-----------------------------------------|----------------------------------------------------------------------------------------------------|
| Plan Type                               | Indicates whether a Reconfiguration Plan is Resizing or Data<br>Migration                                                                                                    |
| Administrative State                    | The state that the reconfiguration Plan is desired to be in (Planned,<br>Prepare, Start, Cancel)                                                                                                    |
| Progress                                | Indicates the number of records remaining in the Initial Resource<br>Domain or Initial SBR Database as the migration progresses out of<br>the number of records that were in the Initial Resource Domain or<br>Initial SBR Database when the Reconfiguration Plan was started |
| <b>Operational Status</b>               | The state that the Reconfiguration Plan is actually in, as reported<br>by the resource users and resource providers of the database                                                                                                    |
| Resource User<br>Operational Reason     | The status of the Reconfiguration Plan as reported by all resource<br>users of the database                                                                                                    |
| Resource Provider<br>Operational Reason | The status of the Reconfiguration Plan as reported by all resource<br>providers (such as the active server of each SBR server group<br>hosting the database) of the database.                                                                                                 |

**Table 5-3 (Cont.) Reconfiguration Status Pane Elements**

The Resource User pane and the Resource Provider panes are empty when no row is selected in the Reconfiguration Status pane. If a row is selected in the Reconfiguration Status pane and the Resource User Operational reason cell for that row has a red or yellow background, the Resource User pane displays rows showing the operation status for all resource users that are not in the desired state according to the Administrative State of the row. Similarly, if the Resource Provider Operational Reason cell for that row has a red or yellow background, the Resource Provider pane displays rows for all resource providers that are not in the desired state.

#### **Managing an SBR Reconfiguration Plan**

The SBR Database Reconfiguration Status screen allows Reconfiguration Plans to be managed and monitored. As soon as a Reconfiguration Plan is successfully configured, it appears on the SBR Database Reconfiguration Status screen in the Planned administrative state. From this point onwards until the reconfiguration plan is completed, the SBR Database Reconfiguration Status screen is used to control and monitor the migration.

The basic steps for any Reconfiguration Plan are as follows:

- **1.** Prepare the Reconfiguration Plan
- **2.** Start the Reconfiguration Plan
- **3.** Monitor the progress of Reconfiguration Plan
- **4.** Complete the Reconfiguration Plan

**Note:** If a problem arises with the basic steps after starting a Reconfiguration Plan, there is an option to Abort the plan. By aborting the plan, the Reconfiguration Plan is returned to the Planned administrative state where records are read from and written to the Initial Resource Domain or SBR Database only. If a Reconfiguration is aborted, already migrated session or binding records (those which are stored in the Target Resource Domain or SBR Database) are scheduled for removal by the SBR audit such that the corresponding Diameter Sessions get re-established and stored in the Initial Resource Domain or SBR Database.

All rows of the SBR Database Reconfiguration Status screen are automatically refreshed every 10 seconds. The automatic refresh can be paused by clicking the **Pause Updates** checkbox. The screen can also be refreshed manually by navigating away from the SBR Database Reconfiguration Status screen, then returning.

The six buttons on the screen are disabled unless a row is selected in the Reconfiguration Status pane. If a button is clicked when the row is not in the appropriate state for that button, an error message is displayed indicating why the button is not valid for the row. For example, a Reconfiguration Plan cannot be Started unless it has been Prepared first.

The NOAM knows from configuration data and the Reconfiguration Plan Administrative State which servers are resource users and resource providers for a given Reconfiguration Plan. If the NOAM detects missing merge data from any of the expected resource users or resource providers, the NOAM server reports these servers as Unknown because the status of the servers is not known. Server merge data can be missing at the NOAM if there is a problem with the server itself, or if there is a problem with the merge data communication between the MP server and the NOAM server.

Each Reconfiguration Plan starts out in the Planned Administrative State with Progress indicating Not Started. The Operational status is Ready if all resource users have received notification from all relevant resource providers that the resource provider is available. If any resource user has not received a notification that its resource providers are available (for example, due to problems with the resource provider, or to ComAgent connection problems), the Operational Status is Not Ready.

Reconfiguration Plans in the Planned Administrative State have Resource User and Resource Provider Operational Reason values that correspond to the information seen on the SBR Database Status screen for the SBR Database of a Resizing Plan, or the Initial SBR Database for a Data Migration Plan. These values because only the status of the initial resource is examined when in the Planned State.

As long as a Reconfiguration Plan is in the Planned Administrative State, the Reconfiguration Plan may be deleted or changed. Deletion of a Reconfiguration Plan causes the row for that plan to disappear from the SBR Database Reconfiguration Status screen. Changing a Reconfiguration Plan has no effect until the plan is prepared for execution again.

#### **Predicting the Duration of an SBR Reconfiguration Plan**

During execution of an SBR Database Resizing Plan or SBR Data Migration Plan, data is migrated by creating new records on the target Resource Domain or SBR Database. The old record created prior to starting the reconfiguration plan in the initial Resource Domain or SBR Database are removed over time as the sessions or bindings are terminated normally by policy or charging Diameter signaling.

Because the migration is driven by normal Diameter signaling, predicting the duration of an SBR Reconfiguration can be difficult unless accurate information is available for the hold-times of sessions and bindings.

Some sessions may last longer and prevent the migration from completing in the predicted time frame. in such cases, the migration can be forced to end or accelerated by requesting that remaining sessions be removed by sending RAR messages including a Session-Release-Cause AVP.

Histogram measurements provide reliable information on session and binding holdtimes. Each measurement provides a count for a specific time duration. Refer to the *DSR Measurements Reference* for details on the specific measurements.

#### **Preparing a Reconfiguration Plan**

The first step in executing a Reconfiguration Plan is to prepare the plan. This is accomplished by selecting the desired Reconfiguration Plan and clicking **Prepare**. If **Prepare** is clicked when the Reconfiguration Plan is in the Not Ready Operational Status, a confirmation dialog box appears to explain that it is recommended to resolve resource user and resource provider problems prior to preparing the Reconfiguration Plan. The confirmation dialog box allows the user to cancel or proceed anyway.

When a Reconfiguration Plan is prepared, some validations are performed to ensure that the Reconfiguration Plan is configured correctly and that the initial SBR Database is enabled. If these checks pass, the resource users are instructed to begin communicating with the resource providers of the Target Resource Domain or Target SBR Database. This action allows for resolution of any configuration or communication problems prior to actually starting the Reconfiguration Plan.

#### **Cancelling a Reconfiguration Plan**

Prior to clicking **Start** to start execution of a Reconfiguration Plan, **Cancel** can be used to cancel preparation for the Reconfiguration Plan if necessary.

Selecting a Reconfiguration Plan that is in the Prepare Administrative State and clicking **Cancel** causes first the resource users, then the resource providers, to detach from the Target Resource Domain or Target SBR Database and return the plan to the Planned Administrative State. This has no effect on the running SBR Database that was to be reconfigured.

**Note:** Detaching normally occurs very quickly. It is unlikely that Operational Status of Users Detaching or Providers Detaching will be captured by refreshing the Reconfiguration Status screen.

If some of the Resource Users do not detach from the Target resources, then there are likely replication problems preventing the detach command from reaching those resource users, or merging problems preventing those resource users from reporting that they have detached.

If a Resource Provider does not detach from the Target resources, then there are likely replication problems preventing the detach command from reaching that resource provider, or merging problems preventing that resource provider from reporting that it has detached.

After a Reconfiguration Plan is cancelled, the plan can be altered or deleted.

#### **Starting a Reconfiguration Plan**

After the Reconfiguration Plan is in the Prepare Administrative State, the SBR Reconfiguration Plan can be started by selecting the row and clicking **Start**.

**Note:** Once migration is started, it cannot be reversed.

If **Start** is clicked for a Reconfiguration Plan with Operational Status of Preparing, a confirmation dialog box appears advising to resolve resource user and resource provider problems prior to starting the migration. The user can choose to cancel the starting of the migration and resolve problems, or choose to continue and start the migration anyway. If **Start** is clicked for a Reconfiguration Plan with Operational Status of Prepared, the Administrative State is set to Start, the Operational Status is set to Migration Started, and the migration of SBR data begins.

After starting a Reconfiguration Plan the Operational Status changes to Migration Started for a short period before transitioning to Migration Coordinated. The reason for the Migration Started status is to solve race conditions that could occur as all resource users begin executing data migration logic. When **Start** is clicked, the NOAM replicates a command down to all resource users to begin data migration. Since this command cannot reach every resource user at the exact same instant, some resource users may begin migration before others are aware that migration is starting. This difference can result in split bindings in which one session for a subscriber and APN is routed to one PCRF and another session for the same subscriber and APN is routed to a different PCRF. To avoid this race condition, the resource users are put into a special mode where they create records in both the initial and target resources. This mode lasts until all resource users report that they have started migration, or until a timer expires in less than a minute and the NOAM commands them to go to the Migration Coordinated mode.

Once in the Migration Coordinated mode, the resource users create all new records in the Target Resource Domain or Target SBR Database and look for all records there first. If a record is not found in the Target, another query is launched to the Initial Resource Domain or Initial SBR Database. The Migration Coordinated mode continues until the data migration is completed.

#### **Monitoring the Progress of an SBR Reconfiguration Plan**

As soon as a Reconfiguration Plan is in the Start Administrative State, the Progress cell of the row is updated to indicate the number of records remaining in the Initial Resource Domain or Initial SBR Database as the migration progresses out of the number of records that were in the Initial Resource Domain or Initial SBR Database when the Reconfiguration Plan was started.

The progress numbers are refreshed by the SBR audit at a statically configured interval (defaulting to every 10 seconds). These progress updates can be seen each time the SBR Database Reconfiguration Status screen is refreshed, allowing the progress of the Reconfiguration Plan to be monitored.

The number of records is decremented in the initial SBR database when a session or binding records is deleted through Policy and Charging Diameter signaling.

The Reconfiguration Plan is complete when the Progress indicates there are zero records remaining and the Operational Status is changed to Data Migration Complete - Click Complete to Finish.

**Note:** Because the SBR audit is designed to audit one table at a time, there are periods when no progress updates are reported if there are multiple tables to be audited.

#### **Aborting an SBR Reconfiguration Plan**

An ongoing SBR Reconfiguration can be aborted by clicking **Abort**. This action is an emergency back-out procedure and not recommended unless absolutely necessary. When an SBR Reconfiguration Plan enters the Abort state, the Target SBR Database (in case of a Data Migration type Reconfiguration Plan) or the Target Resource Domain of an SBR Database (in case of a Resizing type Reconfiguration Plan) is abandoned, meaning all Resource User servers stop creating and retrieving records in the target location. The SBR Audit then starts cleaning up the already migrated records. However, in the window where there exist some bound sessions in the target location that were created after the start of the SBR Reconfiguration, there are chances of splitbindings getting created if session creation messages arrive for those subscribers on binding capable Diameter interfaces. The length of this window depends on the number of sessions already migrated before the SBR Reconfiguration was aborted.

SBR Audit cleans up the migrated records by looking for records in the Target Location and sending Gx RAR messages including the Session-Release-Cause AVP. SBR Audit uses the Session Integrity Service module of PCA's Policy DRA function to schedule the sessions for removal. When the Policy Gateway receives the RAR message, it should follow it up with a Session Termination message and then re-establish the session for the subscriber. This new session is created in the Initial SBR database or Initial Resource Domain. All migrated sessions are thereby gradually moved from the Target Location to the Initial Location.

As soon as a Reconfiguration Plan is in the Abort Administrative State, the Progress cell of the row is updated to indicate  $x$  of  $y$  Records Remain To be Cleaned Up, where x is replaced by the number of recording remaining in the Target Resource Domain or Target SBR Database as the migration abort cleanup progresses, and y is replaced by the number of records that were in the Target Resource Domain or Target SBR database when the Reconfiguration Plan was aborted.

The progress numbers are refreshed by the SBR Audit at a statistically configured interval (defaulting to every ten seconds). These progress updates can be seen each time the SBR Database Reconfiguration Status screen is refreshed, allowing for monitoring for the progress of the Reconfiguration Plan clean up. The cleanup is complete when the Progress reads 0 of y Records Remain To Be Cleaned Up and the Operational Status is changed to Abort Completed - Click Complete to Finish.

If either the user does not wish to wait for the SBR Audit to clean up all migrated sessions (such as when the Policy Gateway does not initiate session tear-downs) or the user wants to avoid sending a large amount of (throttled) RAR traffic toward the PCEFs, then the user can choose to Force Complete the Abort Cleanup by clicking **Complete**.

#### **Completing an SBR Reconfiguration Plan**

Once a Reconfiguration Plan is started, records are migrated from the Initial Resource Domain or Initial SBR Database to the Target Resource Domain or Target SBR Database as session or binding records are created and removed as a result of PCA Diameter signaling. Once all the records are removed from the initial SBR resource domain and the operation status changes to Data Migration Complete, click **Complete** to finish the migration. Clicking **Complete** once the migration has finished (without being aborted) causes several thigns to occur:

- <span id="page-59-0"></span>• Administrative State changes to Complete
- Resource Users detach from the initial resource
- After Resource Users have detached, Resource Providers detach
- For an SBR Database Resizing Plan, the Resource Domain of the SBR Database is replaced with the Target Resource Domain of the Resizing Plan
- For an SBR Data Migration Plan, the Initial SBR Database is Disabled and the Target SBR Database is Enabled
- For an SBR Data Migration Plan, the Initial SBR Database is set to the Target SBR Database in the Data Migration Plan

Some long lived sessions or bindings can cause the data migration to take longer to complete. To force the migration to complete, **Complete** can be clicked while the Reconfiguration Plan is still in the Migration Coordinated Operational Status. If **Complete** is clicked, a confirmation dialog box appears with options:

- Cancel the attempt to Complete the migration and let the migration proceed
- Force an end to the migration, abandoning any un-migrated records in the Initial Resource Domain or the Initial SBR Database

If there are a lot of records remaining to be migrated, cancelling is recommended.

Forcing an end to the migration is not recommended because any records that have not yet been migrated are deleted even though the sessions or bindings they represent may still be valid. If these records are deleted, signaling failures or split bindings may result.

### **Accelerating an SBR Reconfiguration Plan**

Accelerating the migration of an SBR Reconfiguration Plan (by clicking **Accelerate**) is generally a better option than cancelling an SBR Reconfiguration Plan.

Accelerating the migration for a binding database reconfiguration causes the binding audit to look for non-migrated bindings. If such a binding is found, an RAR is sent to the policy client that created the binding, including a Session-Release-Cause AVP asking the policy client to terminate the session. When the policy client terminates the session and creates a new session, that record is created in the target and is successfully migrated.

Accelerating the migration for a session database reconfiguration causes the session to look for non-migrated binding capable sessions. If such a session is found, an RAR is sent to the policy client that created the binding capable session, including a Session-Release-Cause AVP asking the policy client to terminate the session. When the policy client terminates the session and creates a new session, that record is created in the target and is successfully migrated. Acceleration of a session database reconfiguration has no effect on binding dependent or binding independent sessions. However, such sessions are short-lived and are less likely to hinder migration.

Accelerating migration causes signaling disruptions since binding capable sessions are being torn down and recreated. However, split bindings do not occur.

# **Alarms, KPIs, and Measurements**

This section describes the type of alarm, KPI, and measurements information that is available for SBR, as well as how to access the information in the DSR GUI.

## <span id="page-60-0"></span>**SBR Alarms and Events**

The SBR alarms and events are described in the *DSR Alarms and KPIs Reference* and the DSR online help for alarms and events.

Active alarms and events and alarm and event history can be displayed on the **Alarms & Events** > **View Active** and **Alarms & Events** > **View History** GUI pages.

# **SBR KPIs**

Key Performance Indicators, or KPIs, provide a means to convey performance information to the user in near real-time. All the KPIs for SBR are displayed on the **Status & Manage** > **KPIs** page. Selecting the tab for a server and a label under the tab displays the KPI information for the selected server.

The SBR KPIs are described in the *DSR Alarms and KPIs Reference* and the DSR Alarms and KPIs online help.

### **SBR Measurements**

Measurements for SBR are collected and reported in various measurement groups.

A measurement report and a measurement group can be associated with a one-to-one relationship. A measurements report can be generated with report criteria selected on the **Measurements** > **Reports** GUI page.

The *DSR Measurements Reference* and online help explain the report selection criteria, and describe each measurement in each measurement group.